**DE LA GIRONDE OBSERVATOIRE DE LA VEILLE SOCIALE**

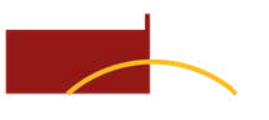

**SIAO** Service intégré d'Accueil et d'Orientation

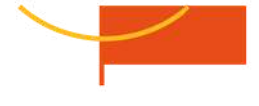

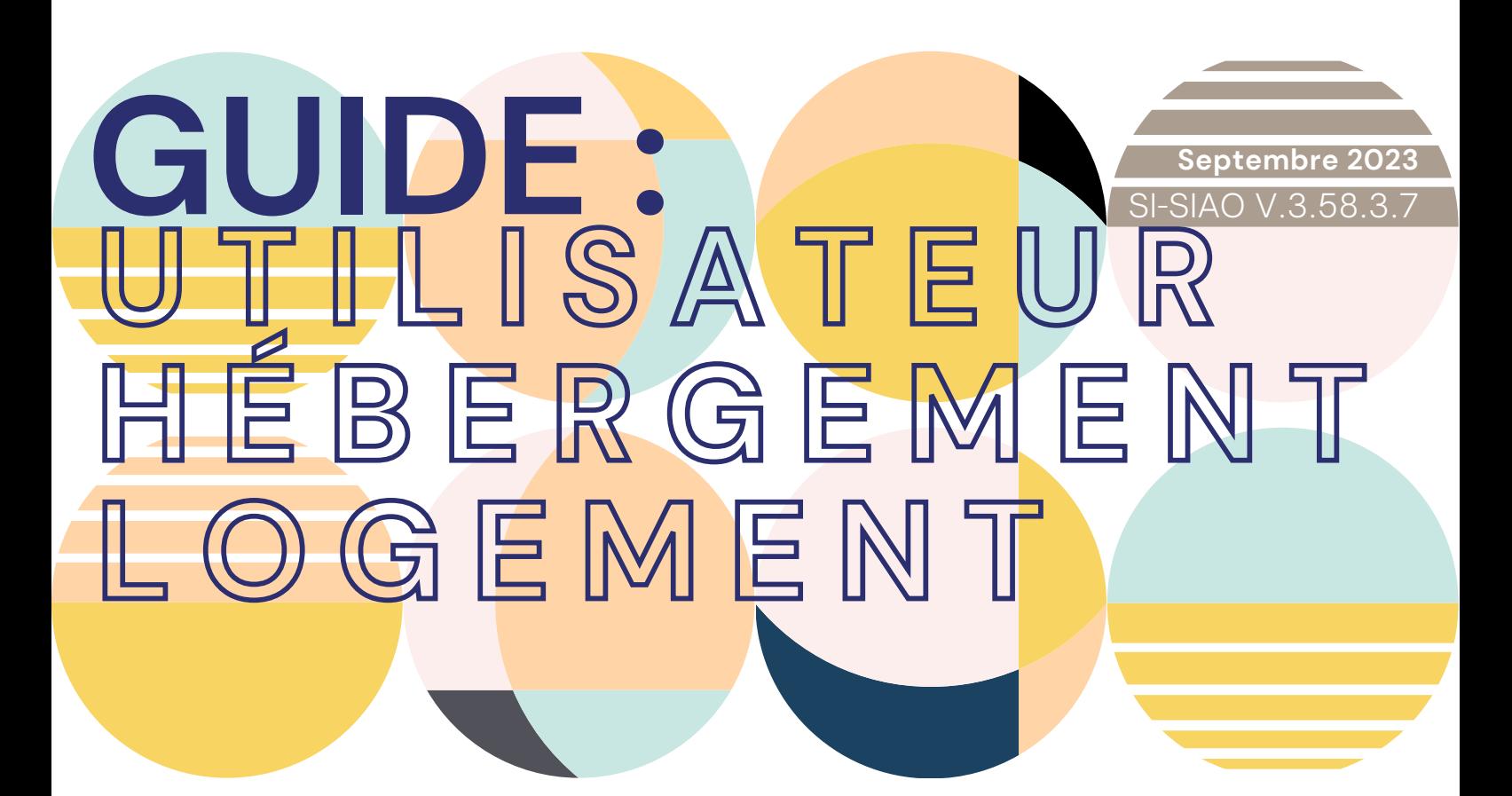

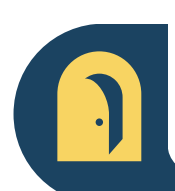

**Répondre aux [orientations](#page-8-0) du SIAO ENTRÉES EN [STRUCTURE](#page-8-0) VIA LE [SIAO](#page-8-0)**

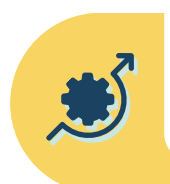

**Saisir les entrées en structure hors [orientations](#page-15-0) SIAO [ADMISSIONS](#page-15-0) DIREC[T](#page-15-0)ES PSEUDO [DEMANDES](#page-15-0)**

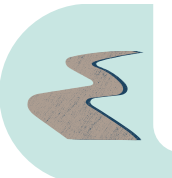

**Saisir la sortie de [bénéficiaires](#page-32-0) FINS DE PRISE EN [CHARGE](#page-32-0)**

### **01** Mise à l'abri en urgence ? Contactez Le **115** Demande SIAO : Service **Insertion** & **DUP** Assistance SI-SIAO : **Observatoire** Contacts SIAO **[p.](#page-2-0) 3 02** Recommandations **Notifications** et Profils [p.6](#page-5-0) Tableau de bord [p.8](#page-7-0) Confort d' utilisation **[p.](#page-3-0) 4 03 Accepter** une orientation [p.1](#page-9-0)0 Saisir l'**arrivée** en structure [p.12](#page-11-0) **Refuser** une orientation [p.14](#page-13-0) [Entrées](#page-8-0) - Sorties **[p.](#page-8-0) 9 04 Rechercher** une personne [p.](#page-17-0)18 **Compléter** une fiche personne [p.20](#page-19-0) Créer une admission directe / pseudodemande [p.27](#page-26-0) Admissions directes Pseudo-demandes **p. [16](#page-15-0) 05** Saisir la sortie des bénéficiaires Fin de prise en charge **p. [33](#page-32-0)**

# <span id="page-2-0"></span>**VOS CONTACTS SIAO**

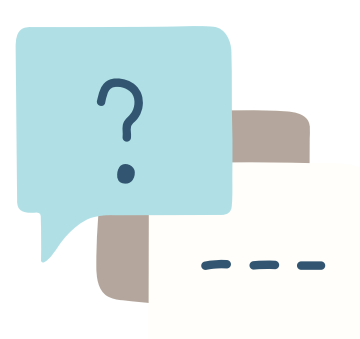

**SERVICE INSERTION** Suivre ou mettre à jour une demande SIAO **[siaogironde@caio-bordeaux.fr](mailto:siaogironde@caio-bordeaux.fr)**

**SERVICE URGENCE** Pour une mise à l'abri, pas de demande SI-SIAO ! Contacter le 115 **[115.gironde@gmail.com](mailto:115.gironde@gmail.com)**

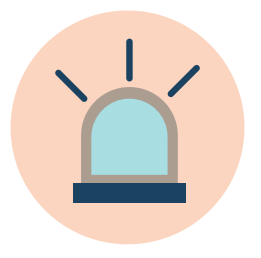

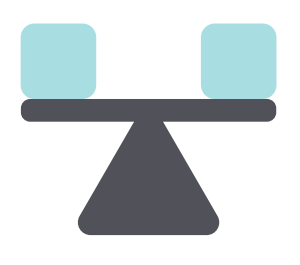

**DUP - STABILISATION** Demande SIAO DUP - Mention Urgence **[l.jouanneau@caio-bordeaux.fr](mailto:l.jouanneau@caio-bordeaux.fr)**

Utiliser [SI-SIAO](mailto:observatoire@caio-bordeaux.fr) **[observatoire@caio-bordeaux.fr](mailto:observatoire@caio-bordeaux.fr) OBSERVATOIRE**

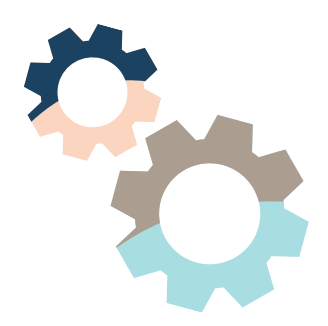

RETROUVEZ LA DOCUMENTATION ACTUALISÉE SUR LA PAGE RESSOURCES : [HTTPS://WWW.CAIO-BORDEAUX.COM/RESSOURCES-SIAO](https://www.caio-bordeaux.com/ressources-siao) **3**

<span id="page-3-0"></span>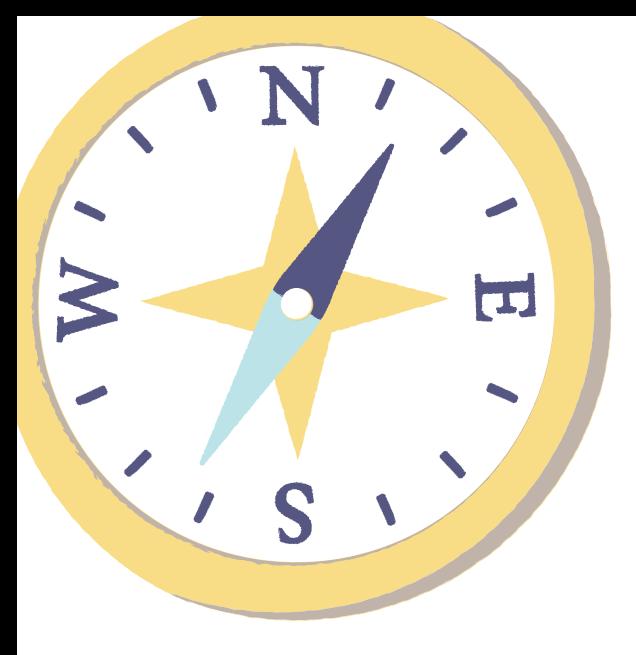

# RECOMMANDATIONS **CONFORT D'UTILISATION**

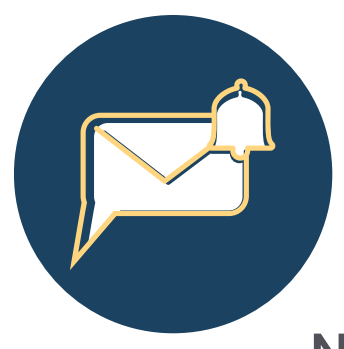

# **ACTIVER LES NOTIFICATIONS**

afin de garantir le suivi des demandes rattachées à votre structure

# **VOTRE TABLEAU DE BORD**

Visualiser le statut des demandes de la structure à laquelle vos accès sont rattachés en un coup d'œil !

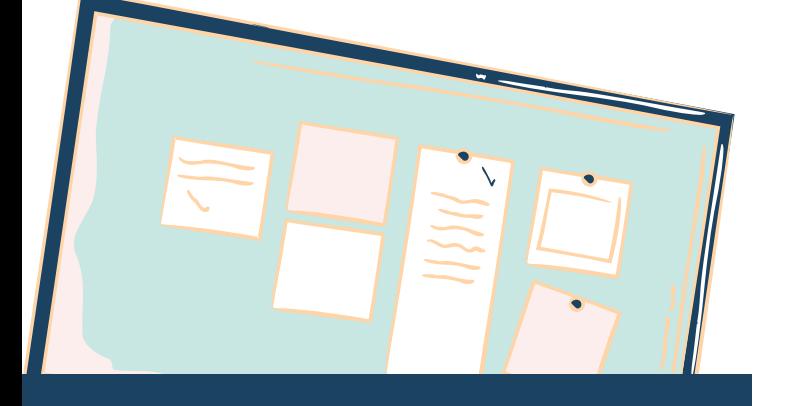

# **SI-SIAO : BASE DE CONNAISSANCE**

Consulter les informations fournies par la DIHAL [ici](https://basedeconnaissances.sisiao.social.gouv.fr/support/structures-et-places)

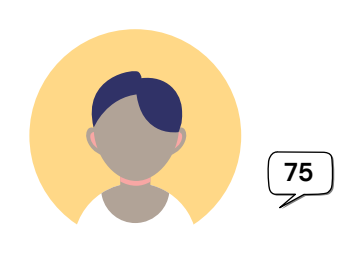

 $33$ 

# **RECHERCHER UNE PERSONNE**

La personne est peut-être déjà enregistrée **dans un autre territoire** ou **auprès du 115**

# **CONSEILS PRATIQUES**

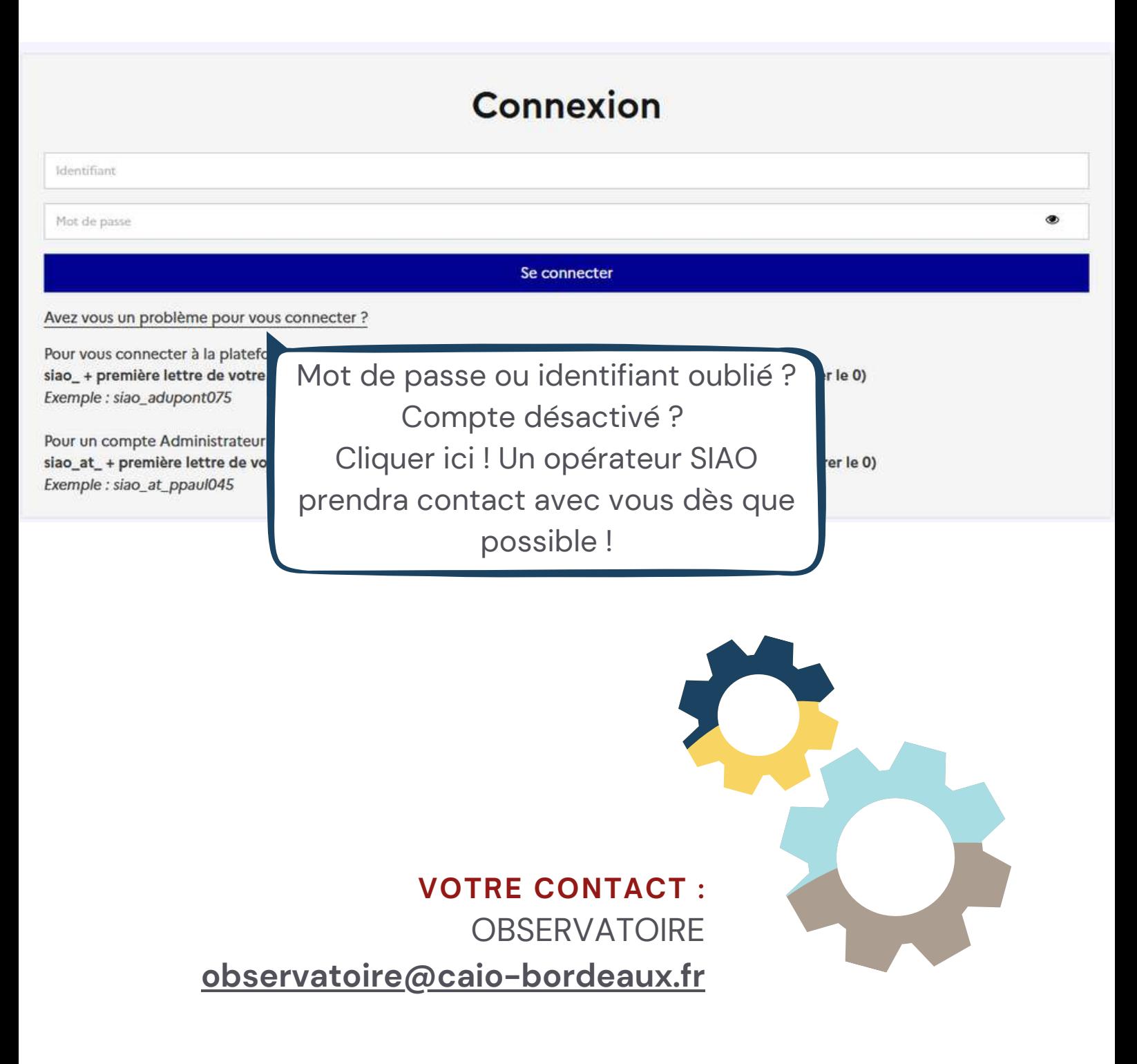

## **PAGE D'ACCUEIL**

### **NOTIFICATIONS**

<span id="page-5-0"></span>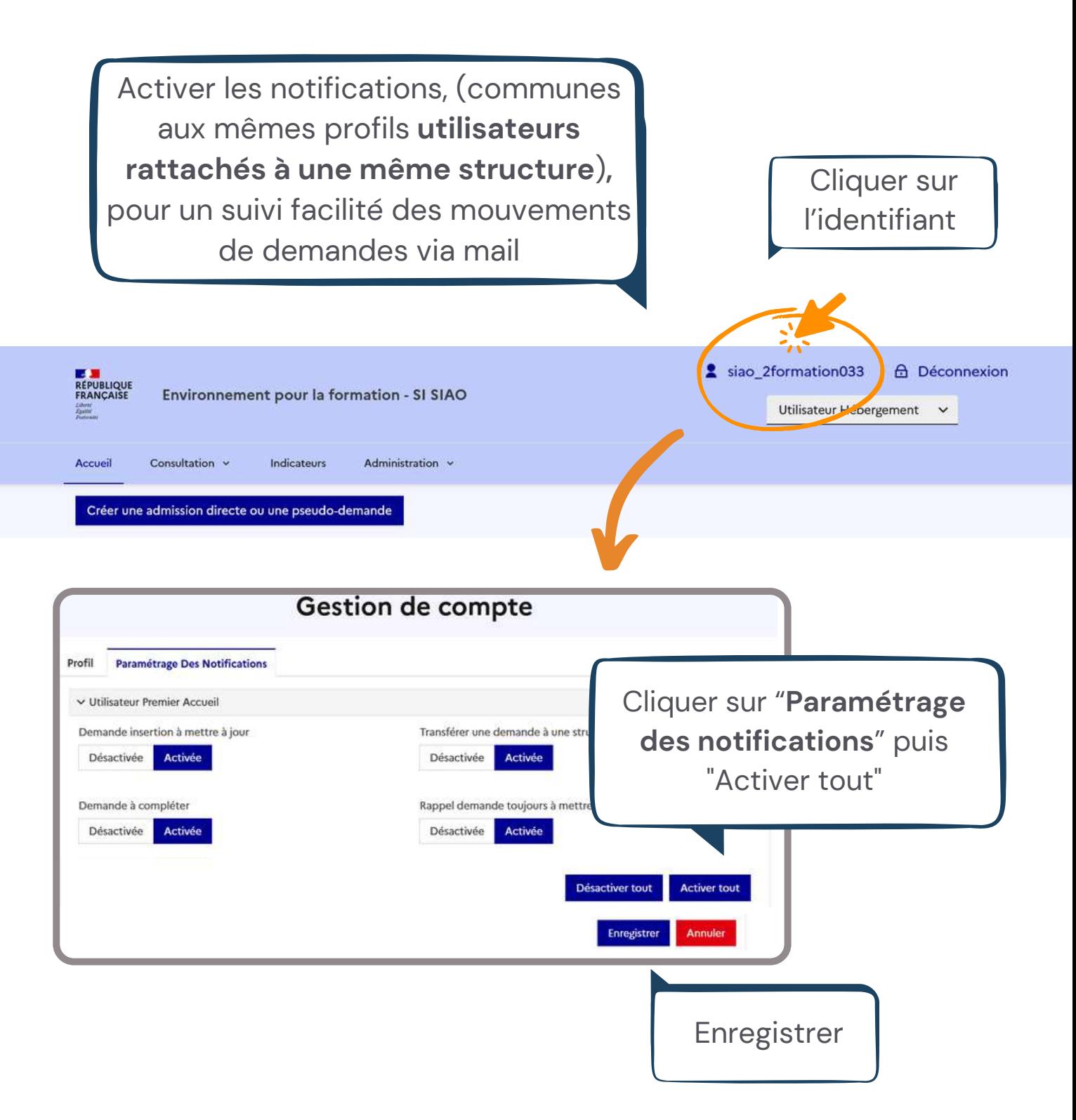

## **PAGE D'ACCUEIL**

## **PROFILS**

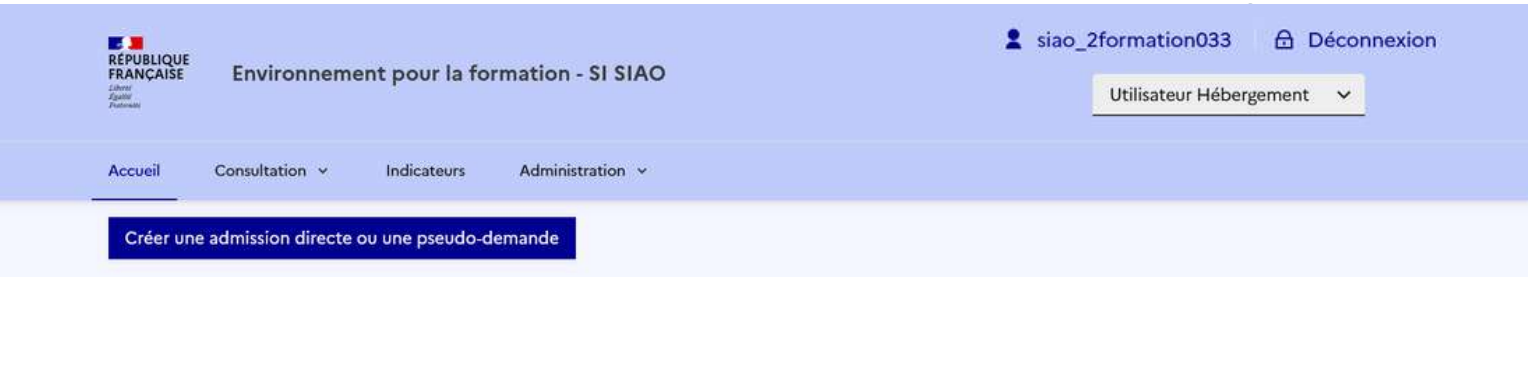

S'assurer d'être dans le volet Insertion (si ce bouton n'est pas affiché, ignorer cette étape)

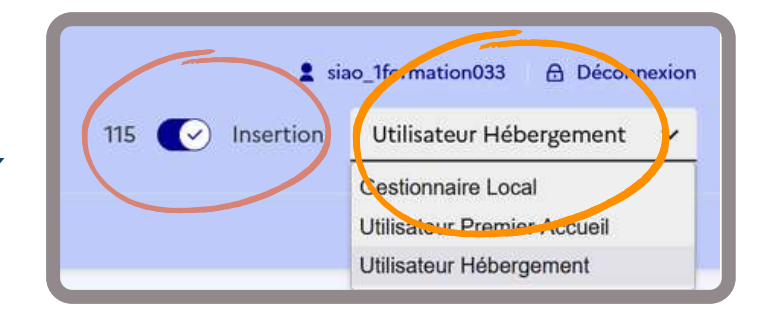

Sélectionner le profil **Utilisateur Hébergement**

Si vous souhaitez réaliser une action mais que vous ne trouvez pas le bouton associé, vérifier que le profil sélectionné soit bien le profil Hébergement

# **VOTRE TABLEAU DE BORD**

<span id="page-7-0"></span>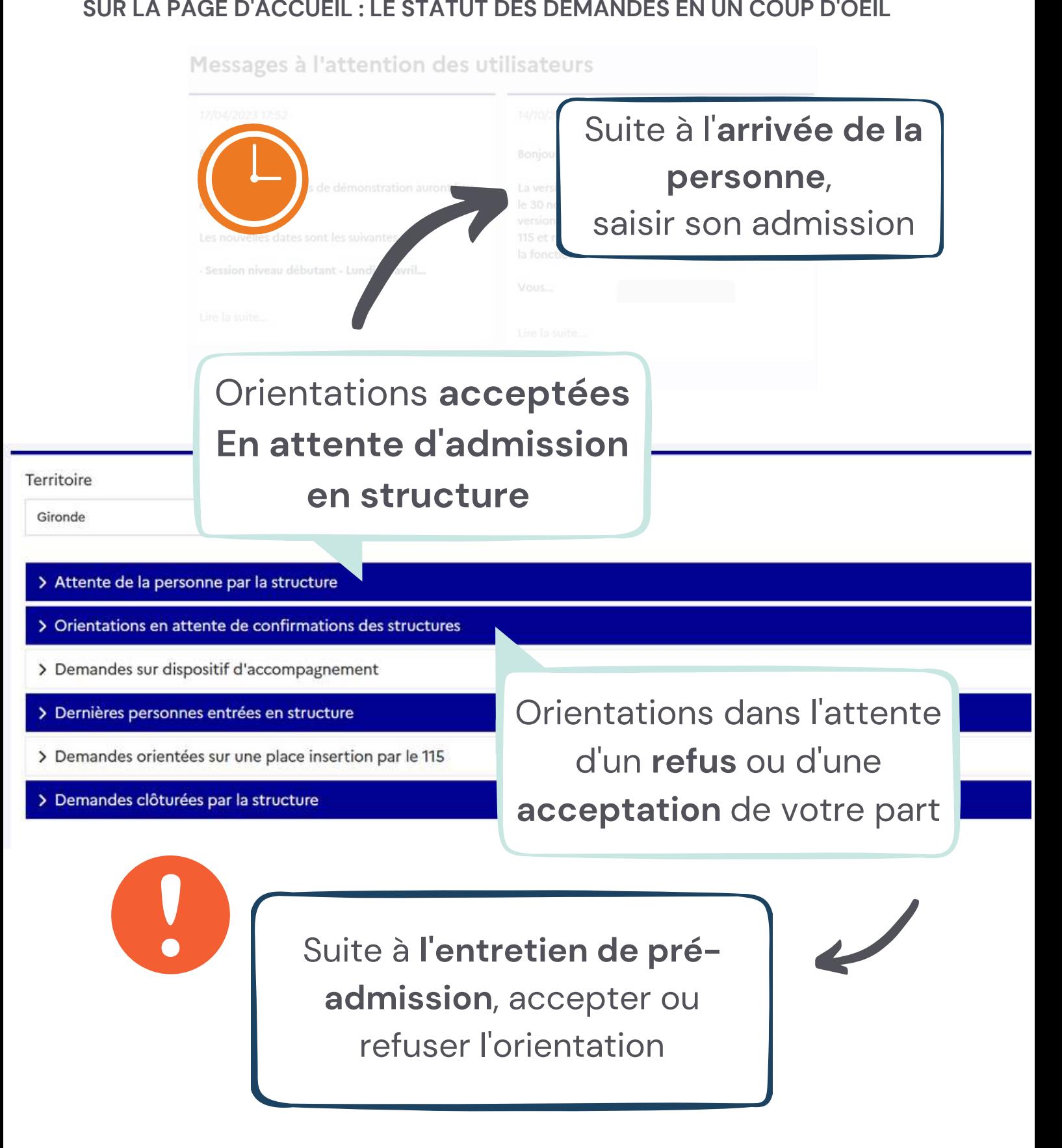

<span id="page-8-0"></span>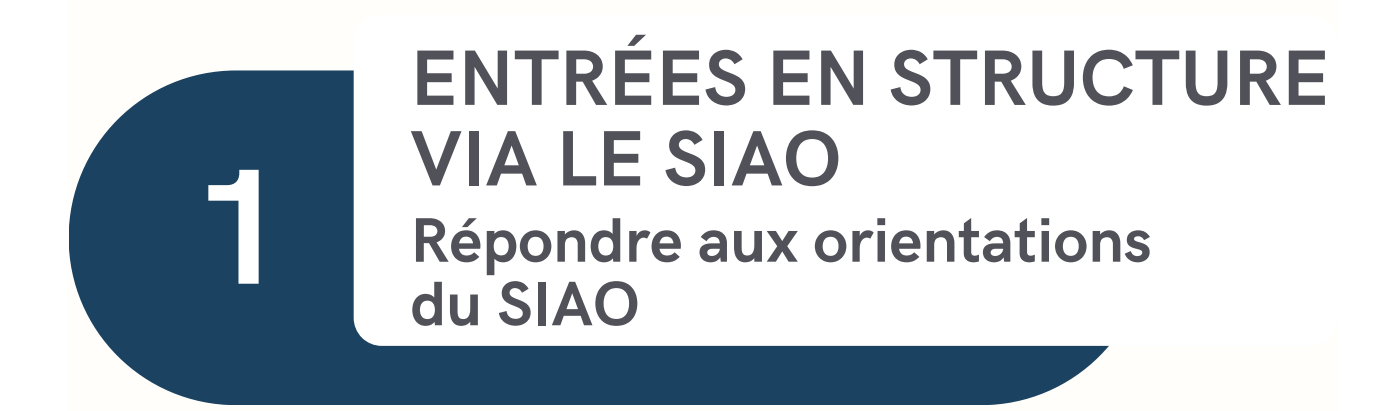

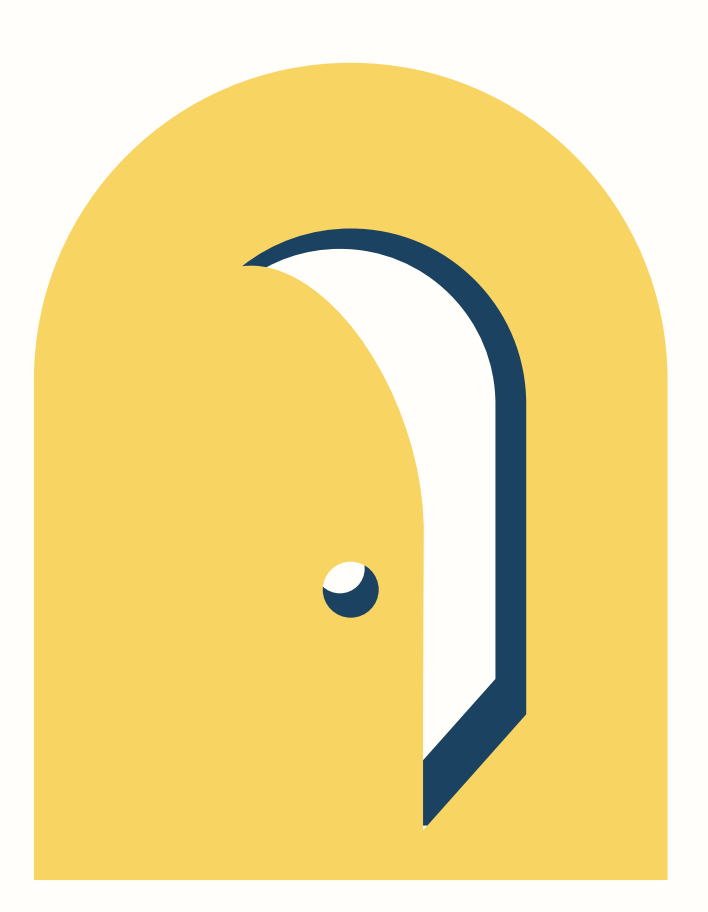

<span id="page-9-0"></span>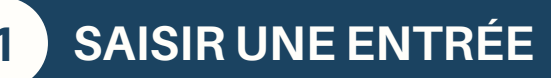

#### PERSONNES ORIENTÉES

**1 ACCEPTER L'ORIENTATION**

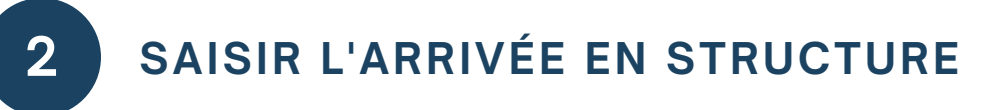

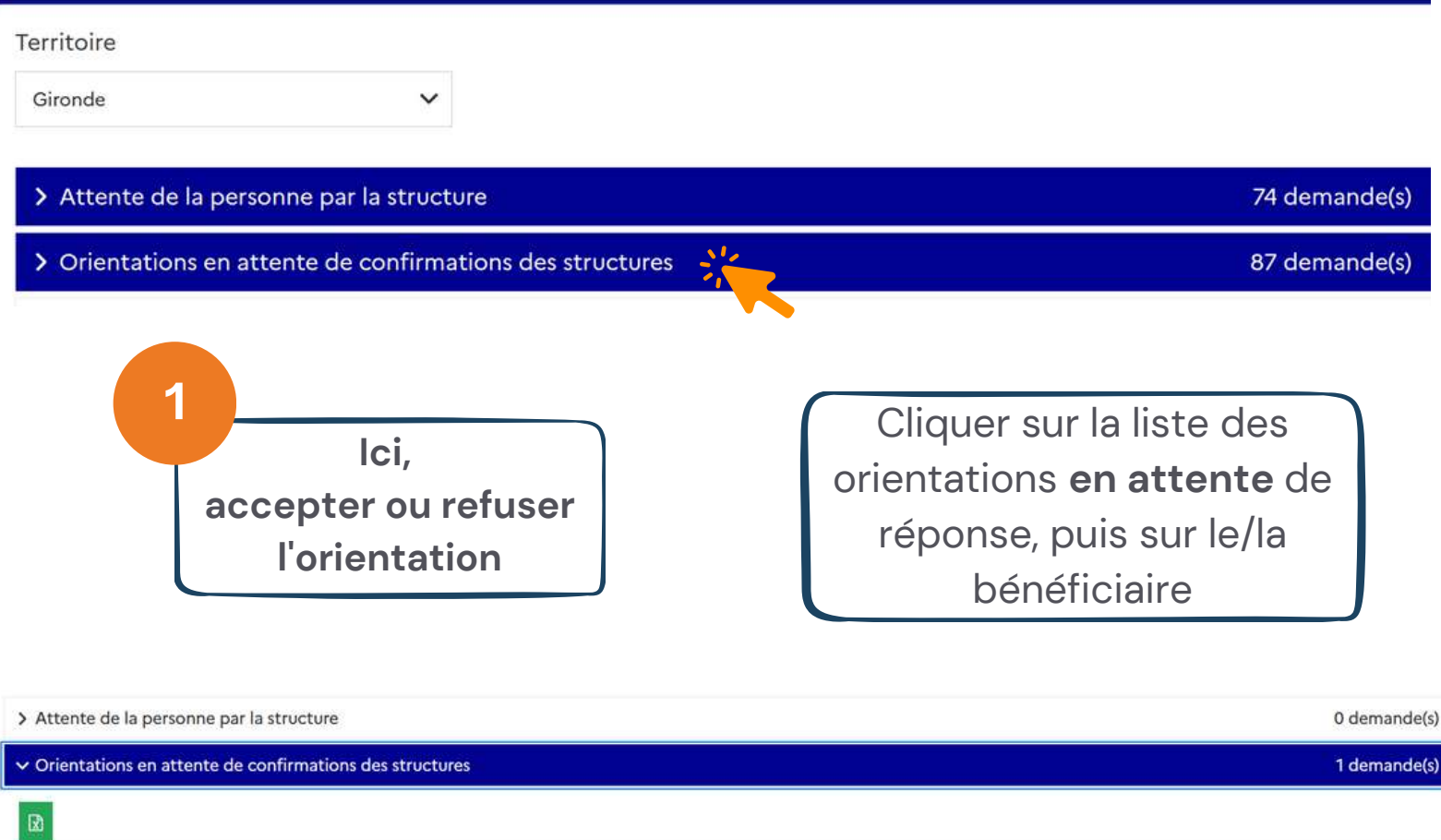

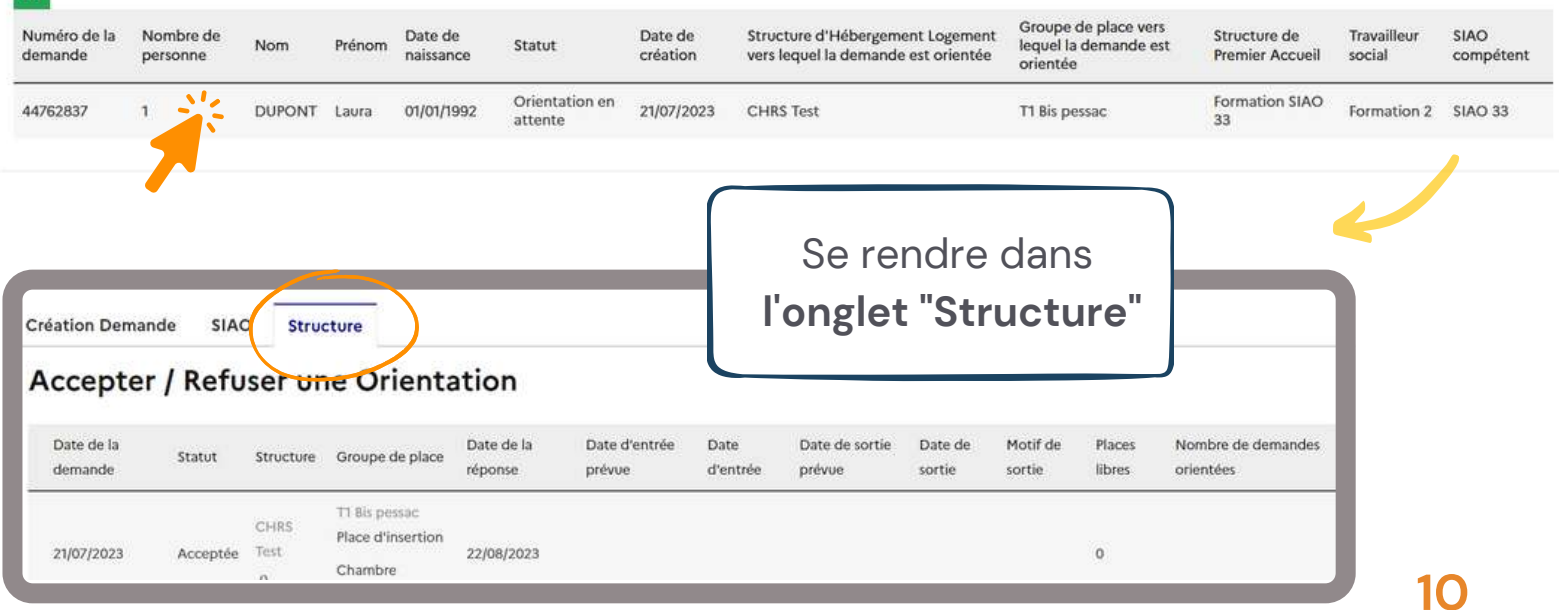

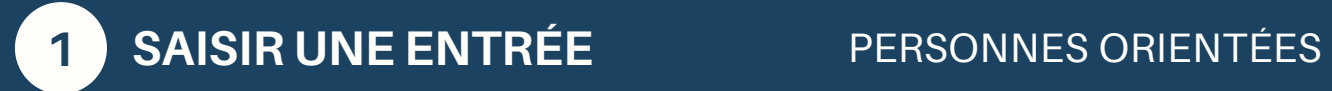

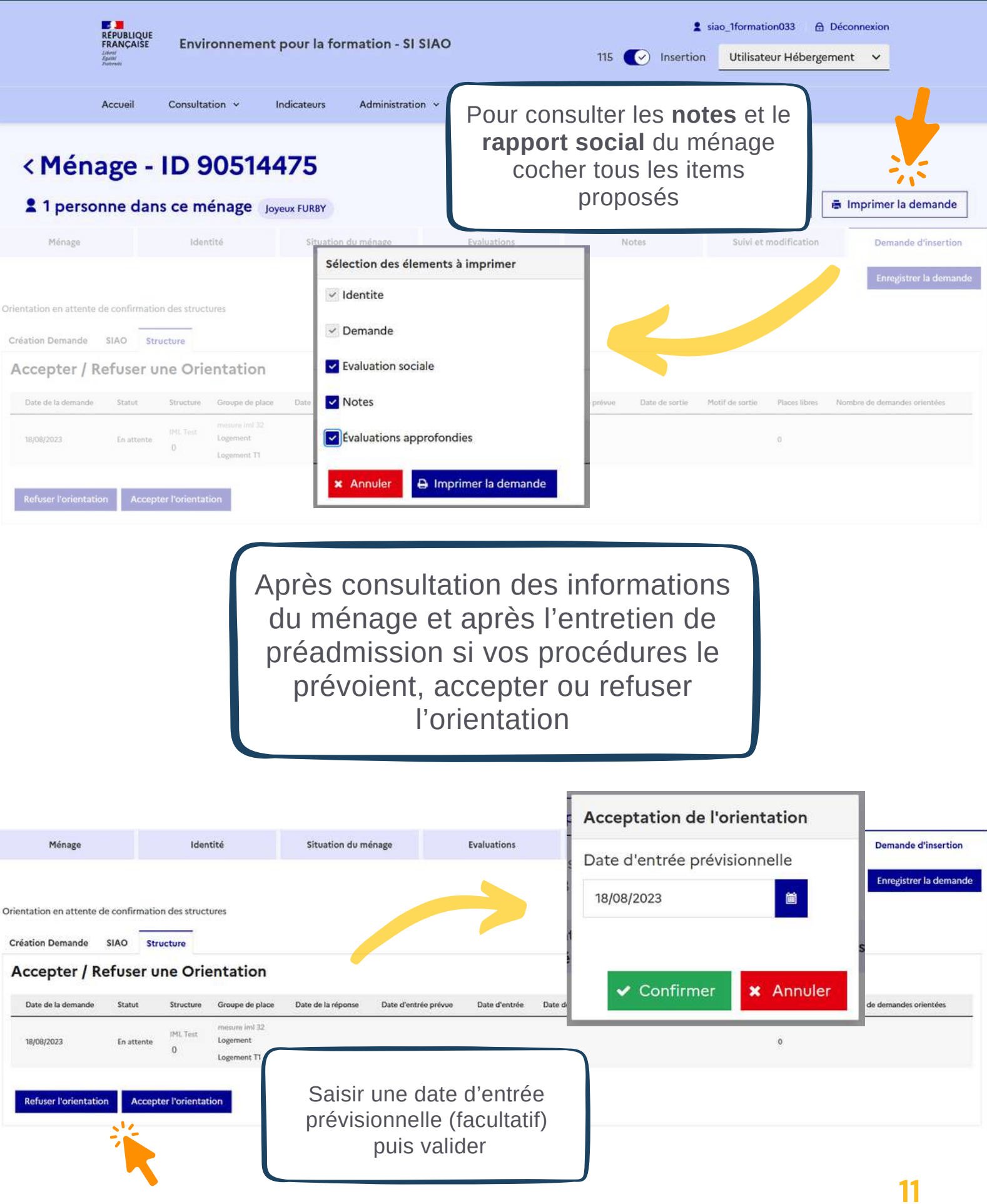

<span id="page-11-0"></span>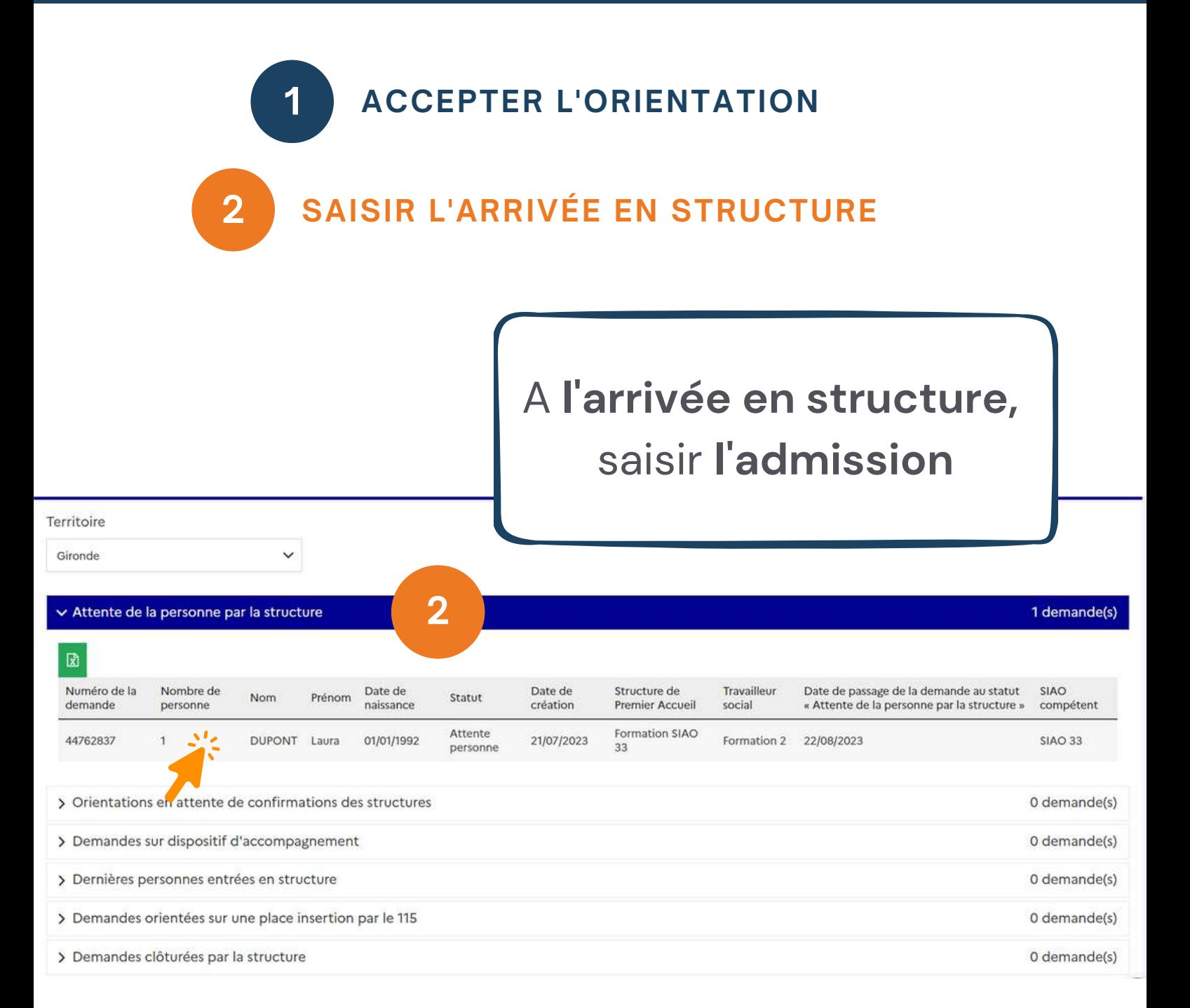

Cliquer sur la liste des personnes attendues par la structure, puis sur le/la bénéficiaire.

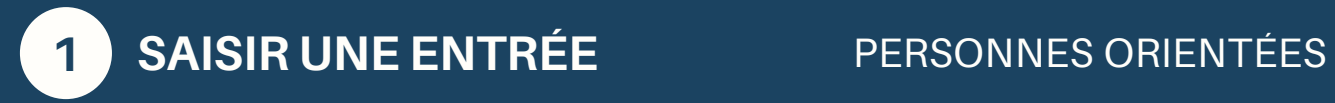

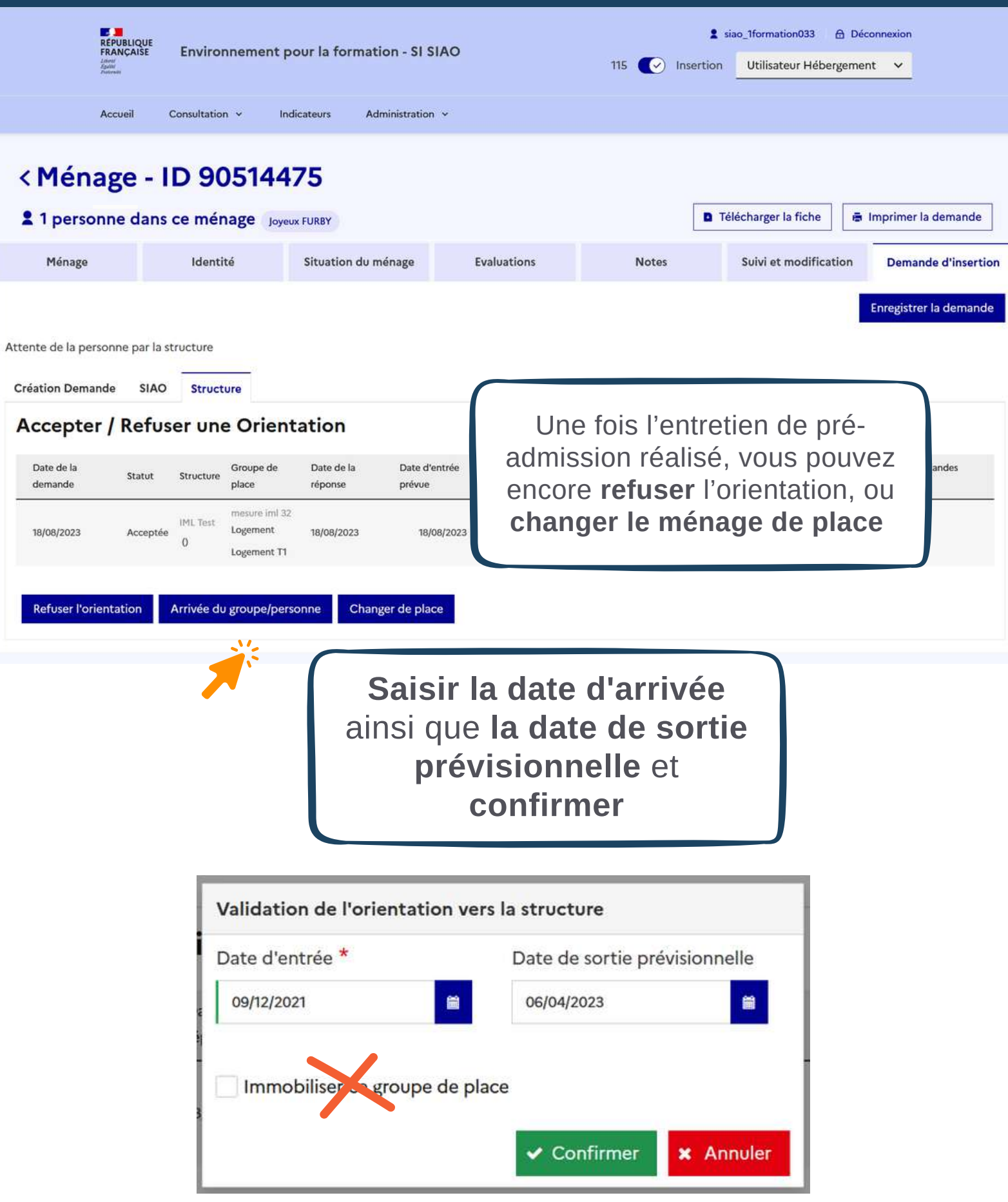

### <span id="page-13-0"></span>**21 REFUSER UNE ORIENTATION** PERSONNES ORIENTÉES

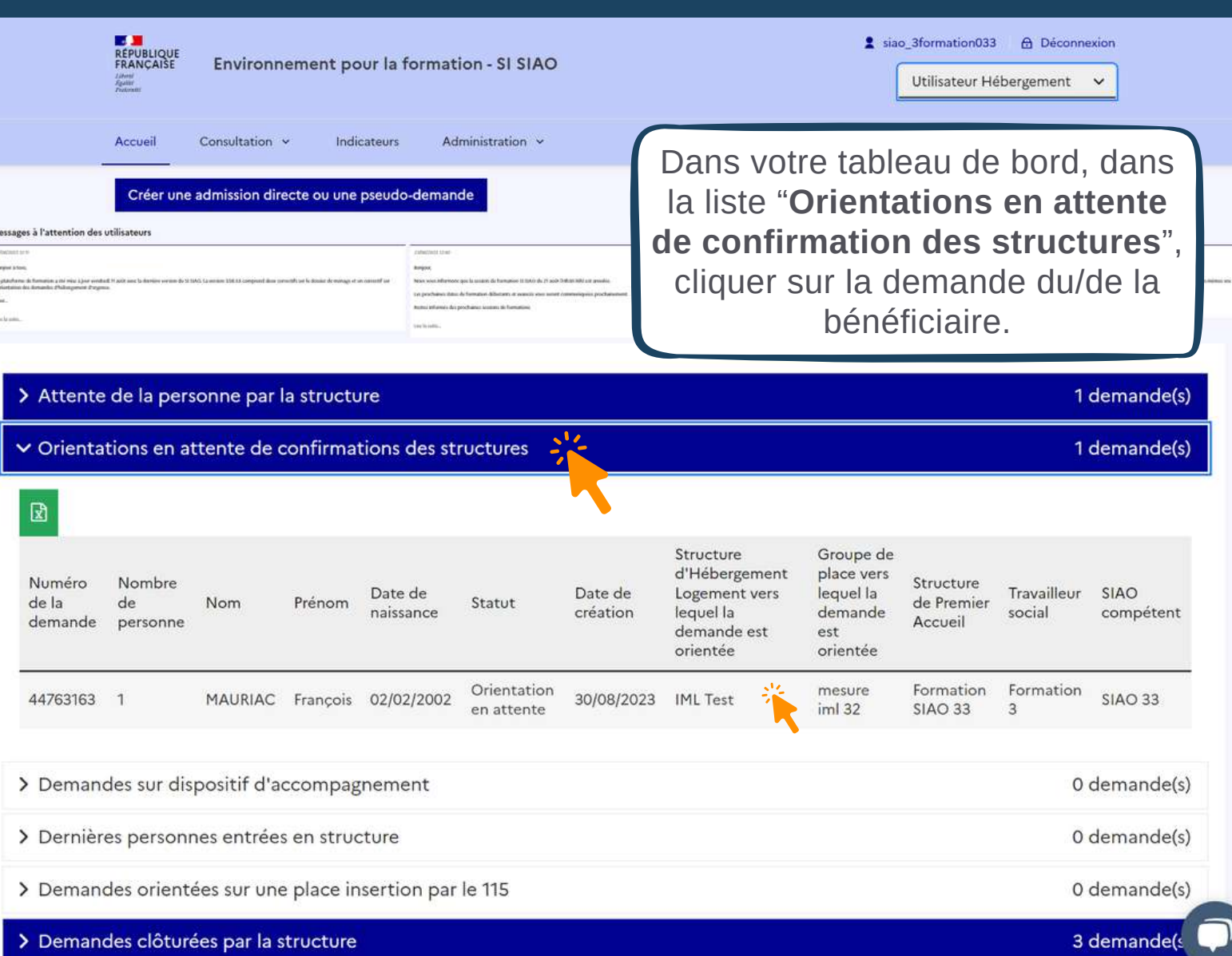

 $211222$ 

Si la demande **avait déjà été acceptée** dans SI-SIAO (suite à la lecture du rapport social ou à l'entretien de pré-admission par exemple), la demande apparaîtra plutôt dans "**Attente de la personne par la structure**"

 $\epsilon$ Ménage - ID 90514568

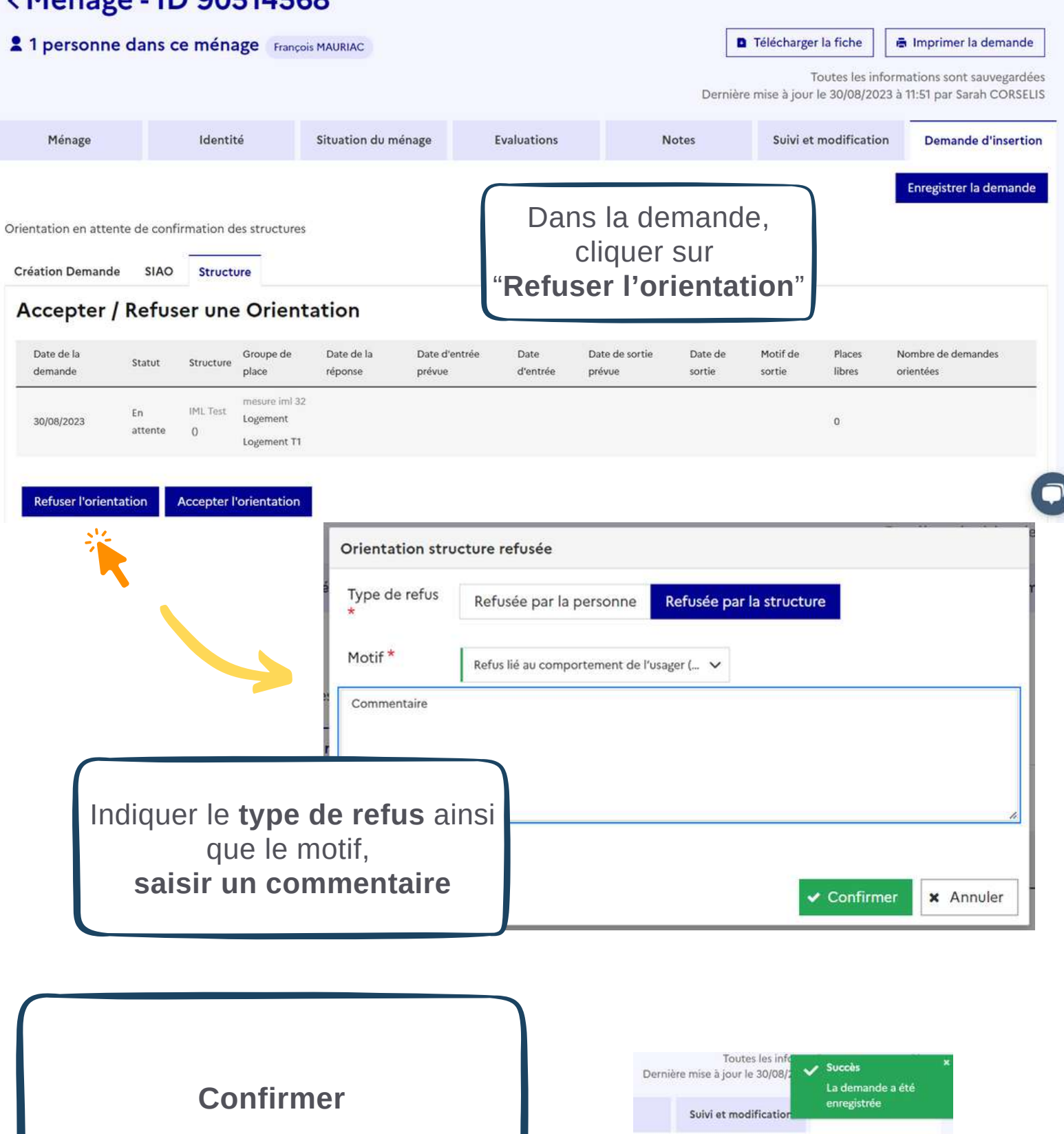

Enregistrer la demande

# <span id="page-15-0"></span>**2 Saisir les entrées en structure hors orientations SIAO ADMISSIONS DIRECTES PSEUDO DEMANDES**

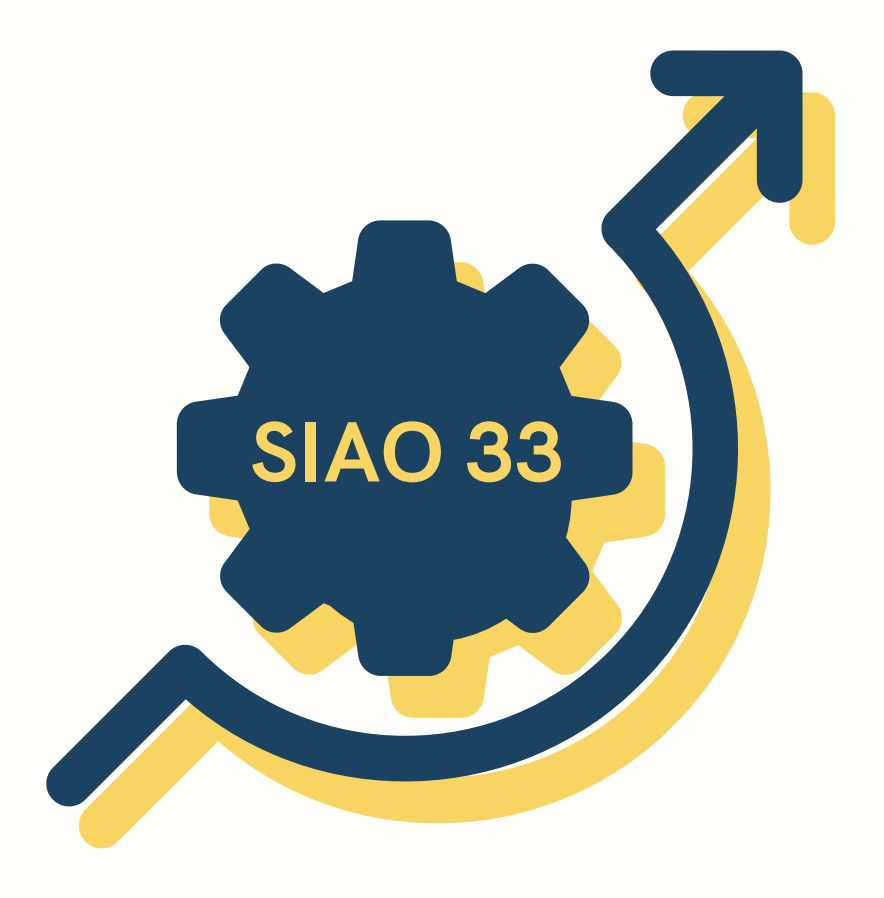

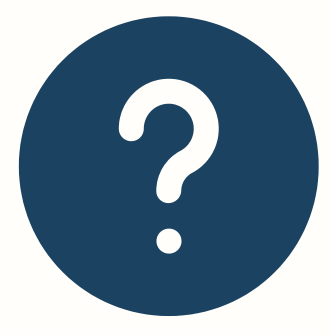

Une **pseudo-demande** correspond à une entrée en structure **via orientation du SIAO**, mais qui n'a pas été saisie dans le logiciel sur le moment.

**Cela permet de ne pas avoir à passer par le processus complet** création-préconisationorientation-validation de la demande.

Une **admission directe** correspond à une entrée en structure hors orientation du SIAO.

Dès lors qu'une entrée en structure se fait **en direct** ou **via un partenaire autre que le SIAO**, elle doit être saisie comme admission directe.

<span id="page-17-0"></span>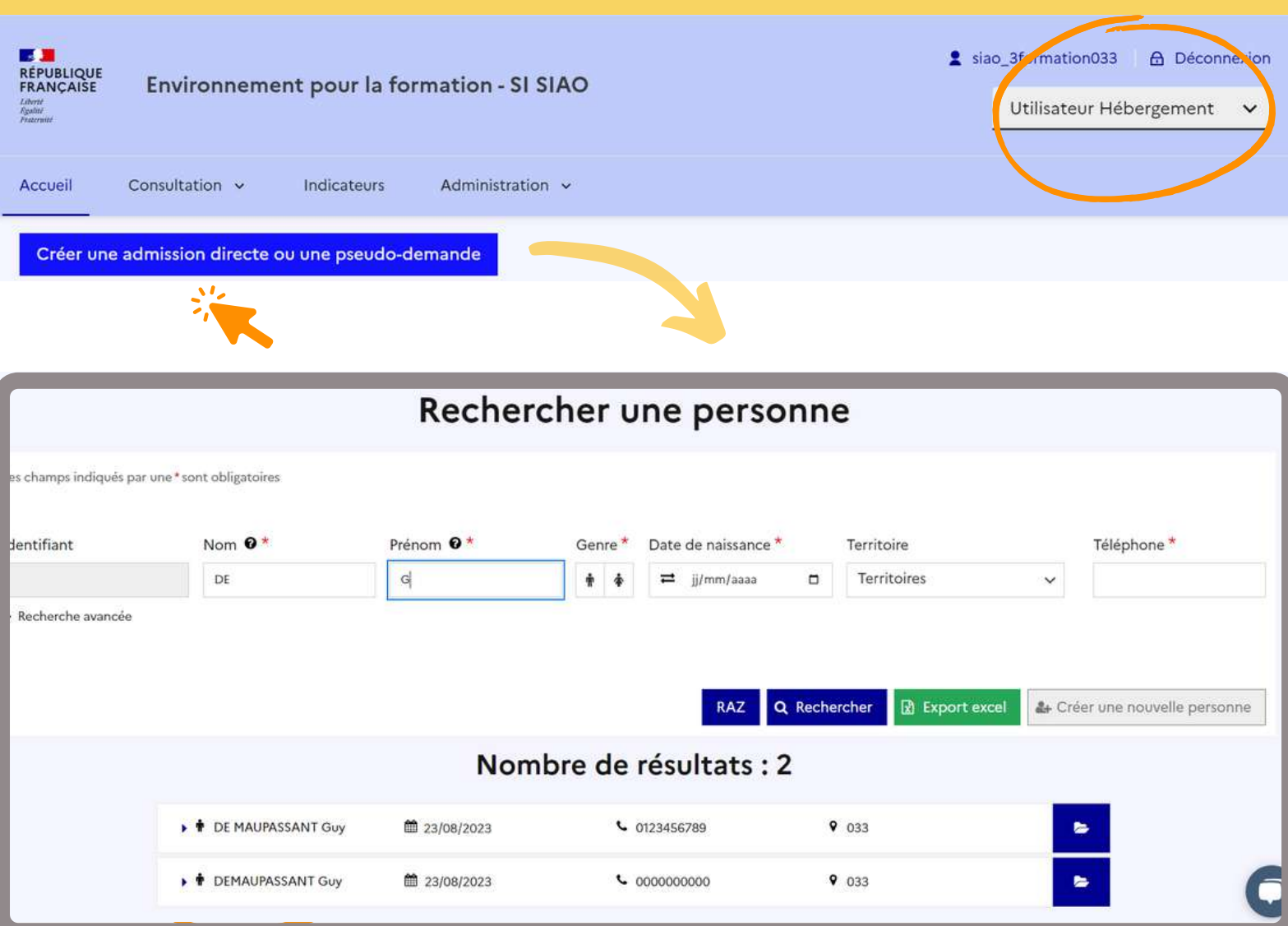

### **Lors de la recherche d'une personne renseigner :**

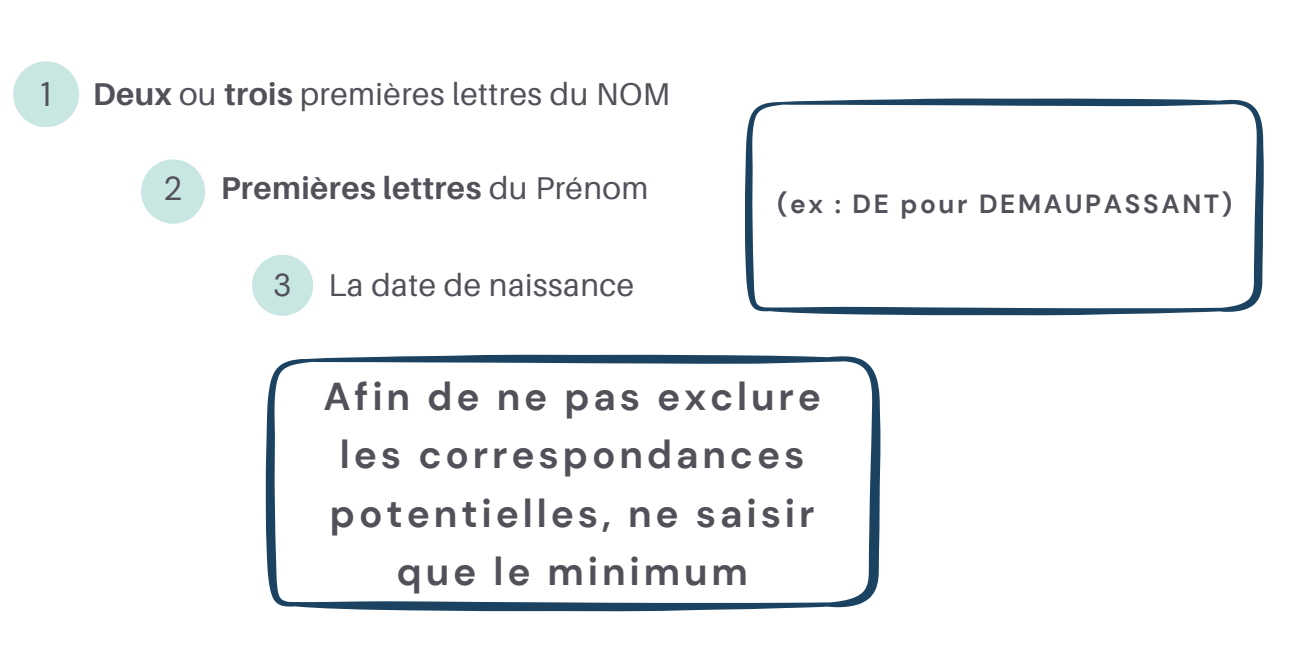

### **Ne pas renseigner le département** à ce stade **ni le numéro de téléphone**

(La fiche de la personne a pu être créée dans un **autre département** / le **numéro a pu changer** depuis sa création)

**Si plusieurs personnes** apparaissent, dont le nom est ressemblant, partageant la même **année de naissance :** il s'agit (sûrement) d'un **doublon !**

**Signalez-le** par e-mail à l'observatoire pour qu'il soit traité et ne provoque pas de confusion dans le traitement des demandes de mise à l'abri ou d'insertion

**Si "Pas de résultat" :**

renseigner le **nom entier**

**(en majuscules)** et les **informations obligatoires (**signalées par un **astérisque rouge\*)**

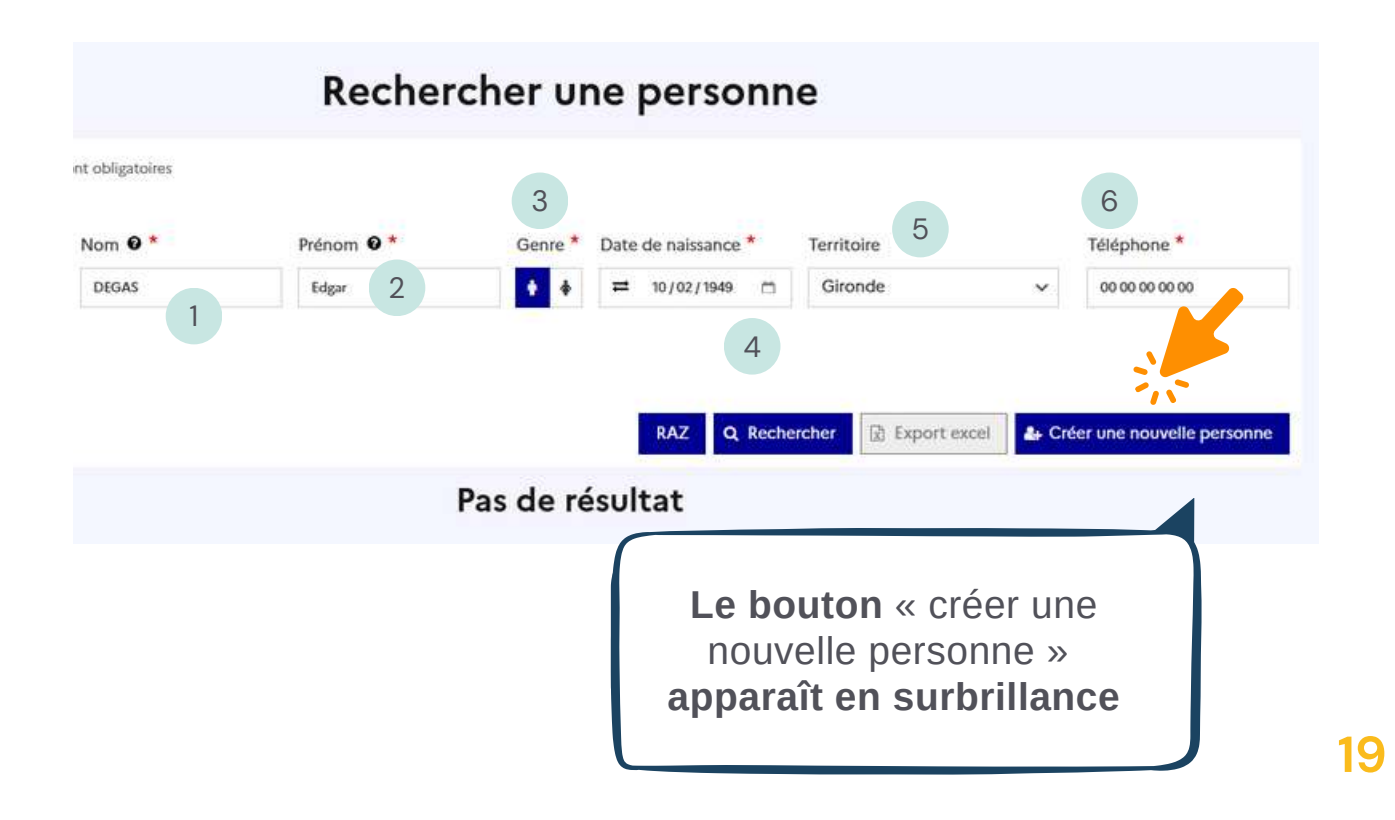

<span id="page-19-0"></span>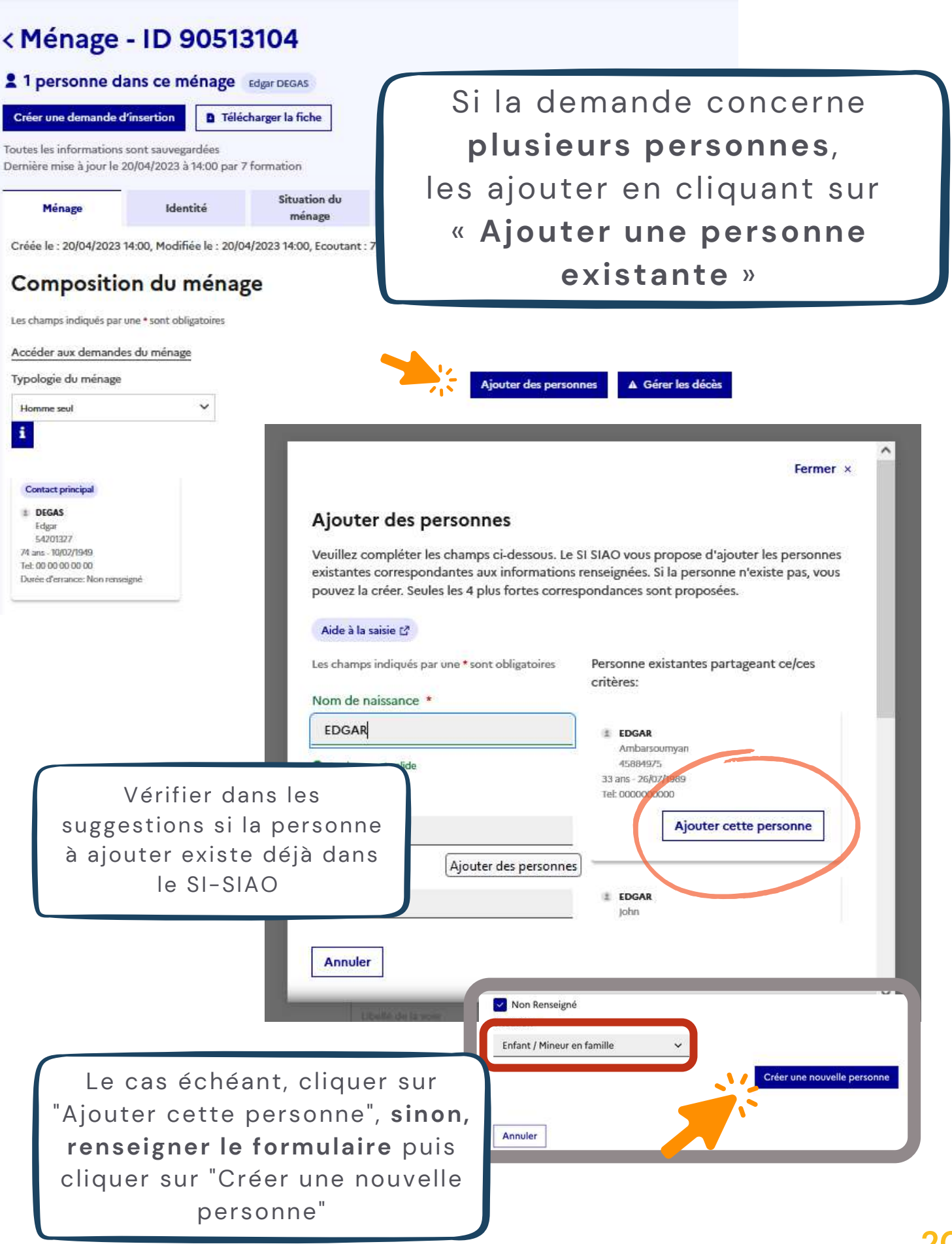

#### Composition du ménage

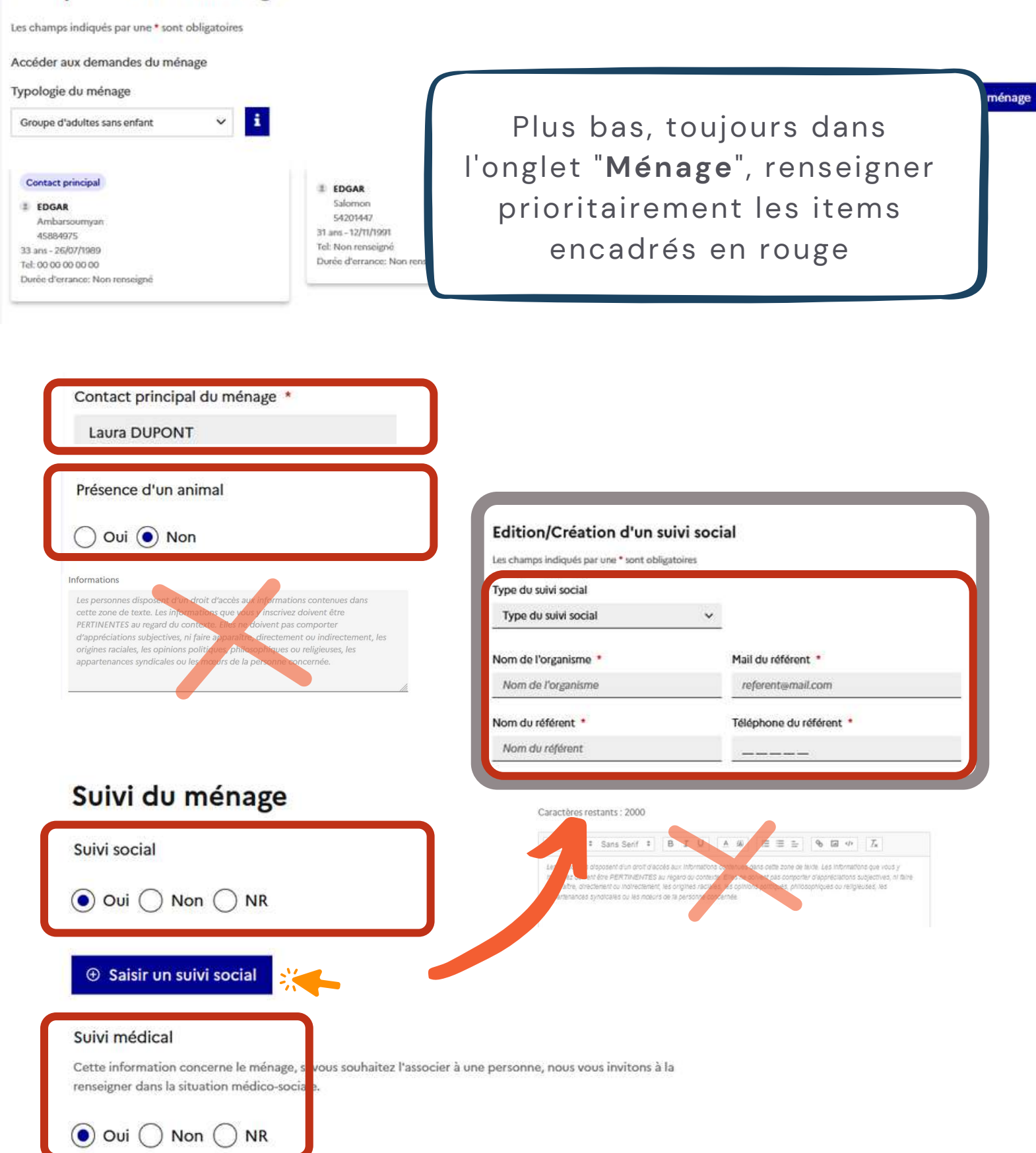

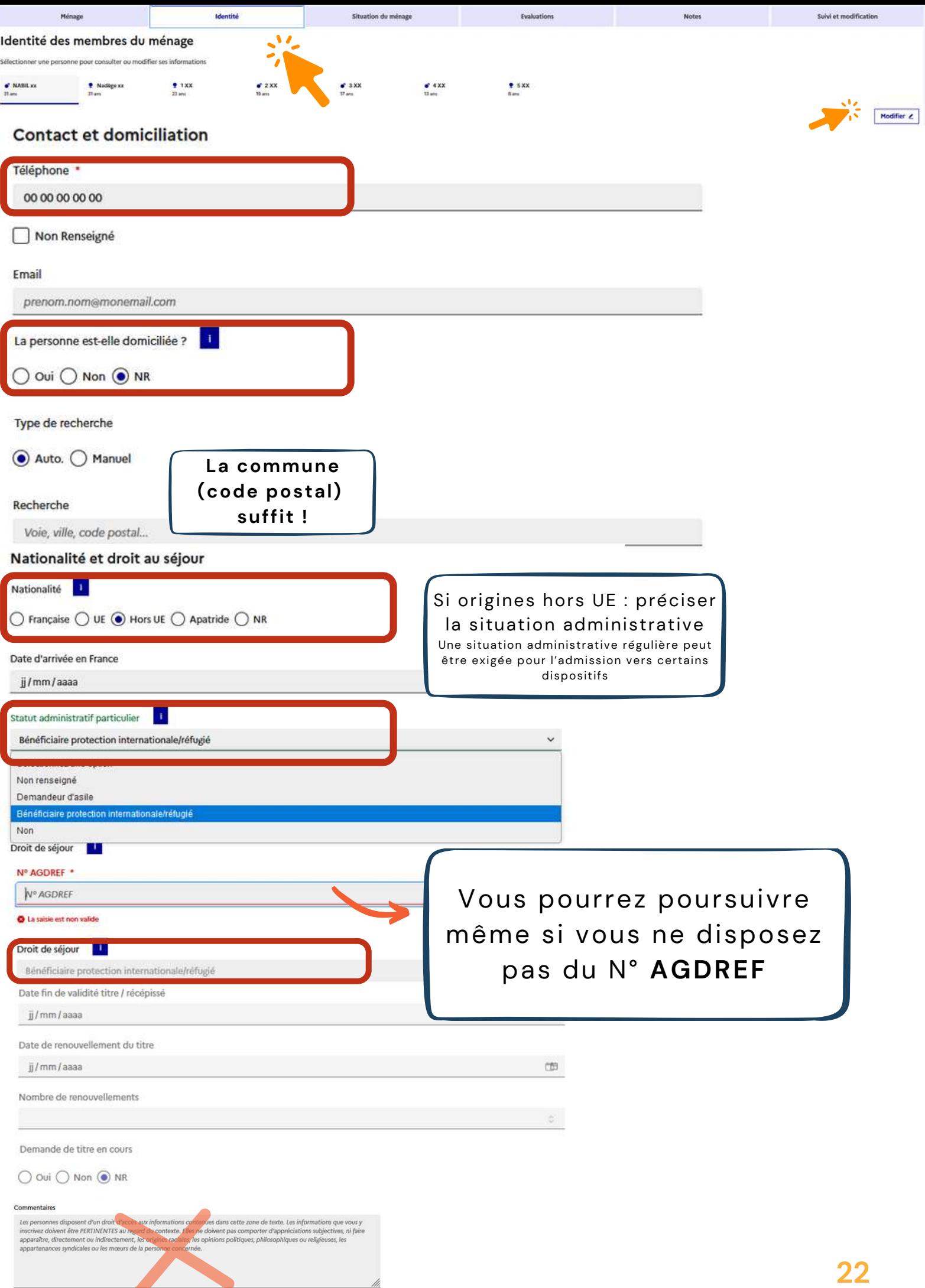

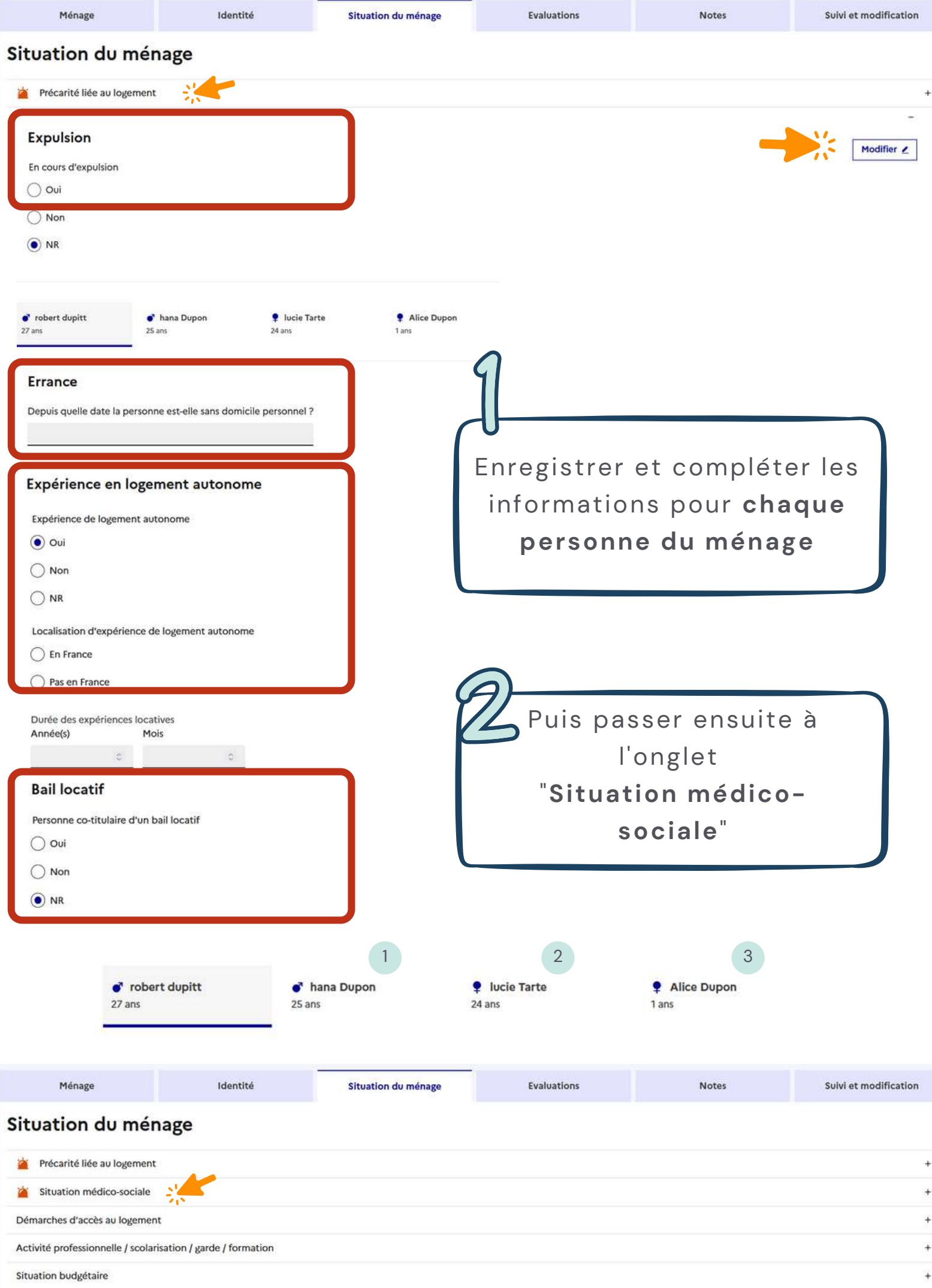

Pièces justificatives présentées

### Situation du ménage

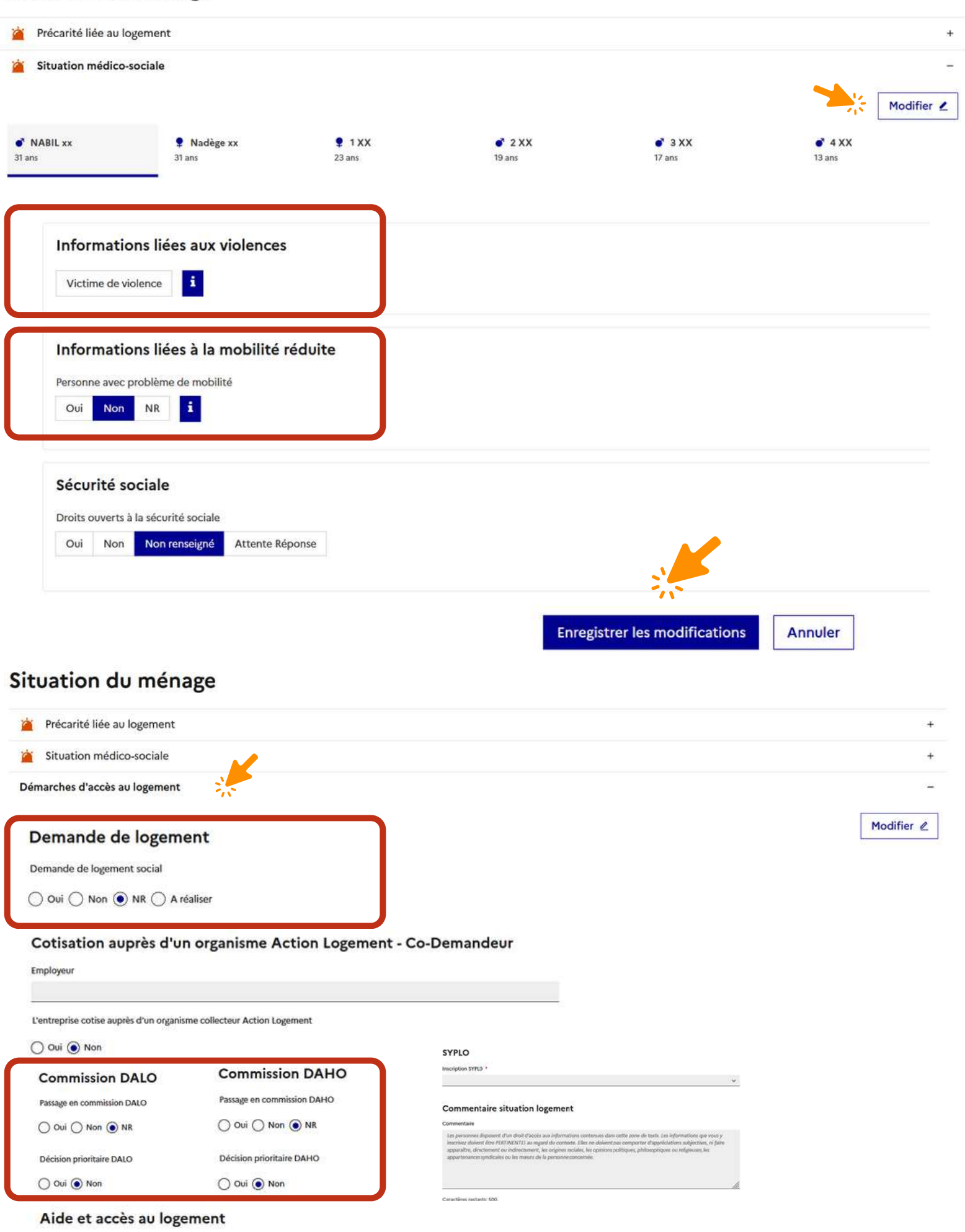

Aide et accès au logement

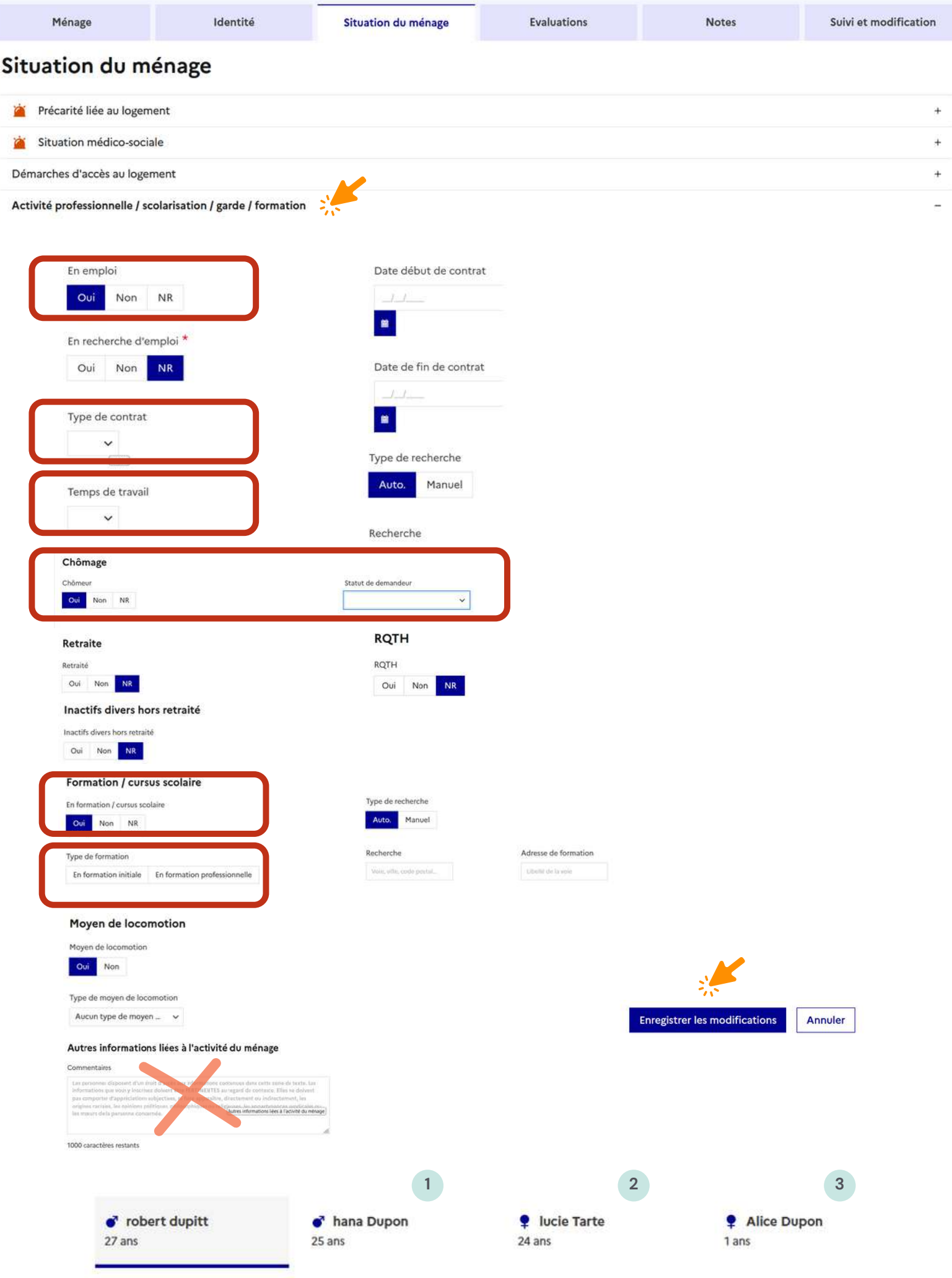

#### Situation du ménage

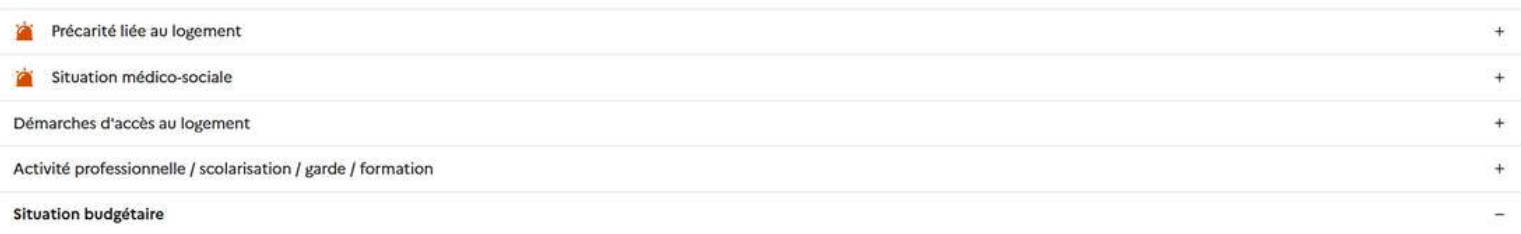

Le module de saisie de la situation budgétaire du ménage, ci-dessous, va faire l'objet d'évolutions pour être fiabilisé et simplifié. Merci de

- Ne pas utiliser la notion de "situation collective" qui va être supprimée (les données qui y resteraient seront reportées sur le contact principal).

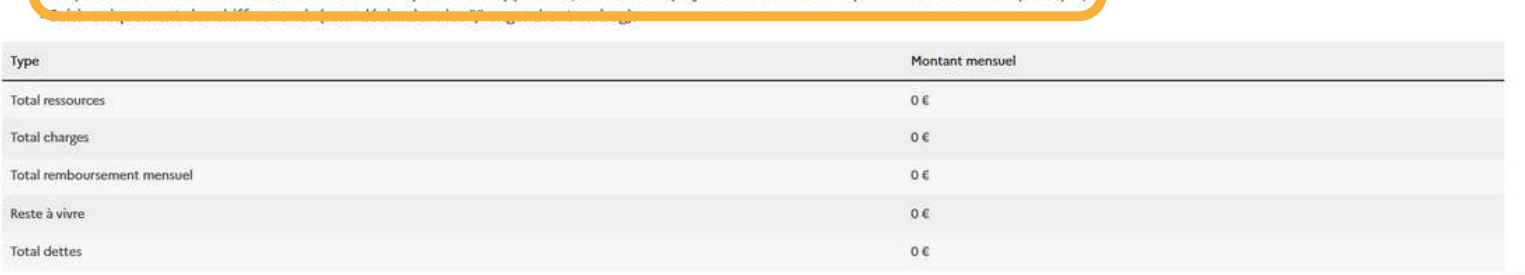

#### Evolution de la situation

Évolution probable de la situation budgétaire dans les 6 prochains mois

En augmentation  $\mathbf{v}$ 

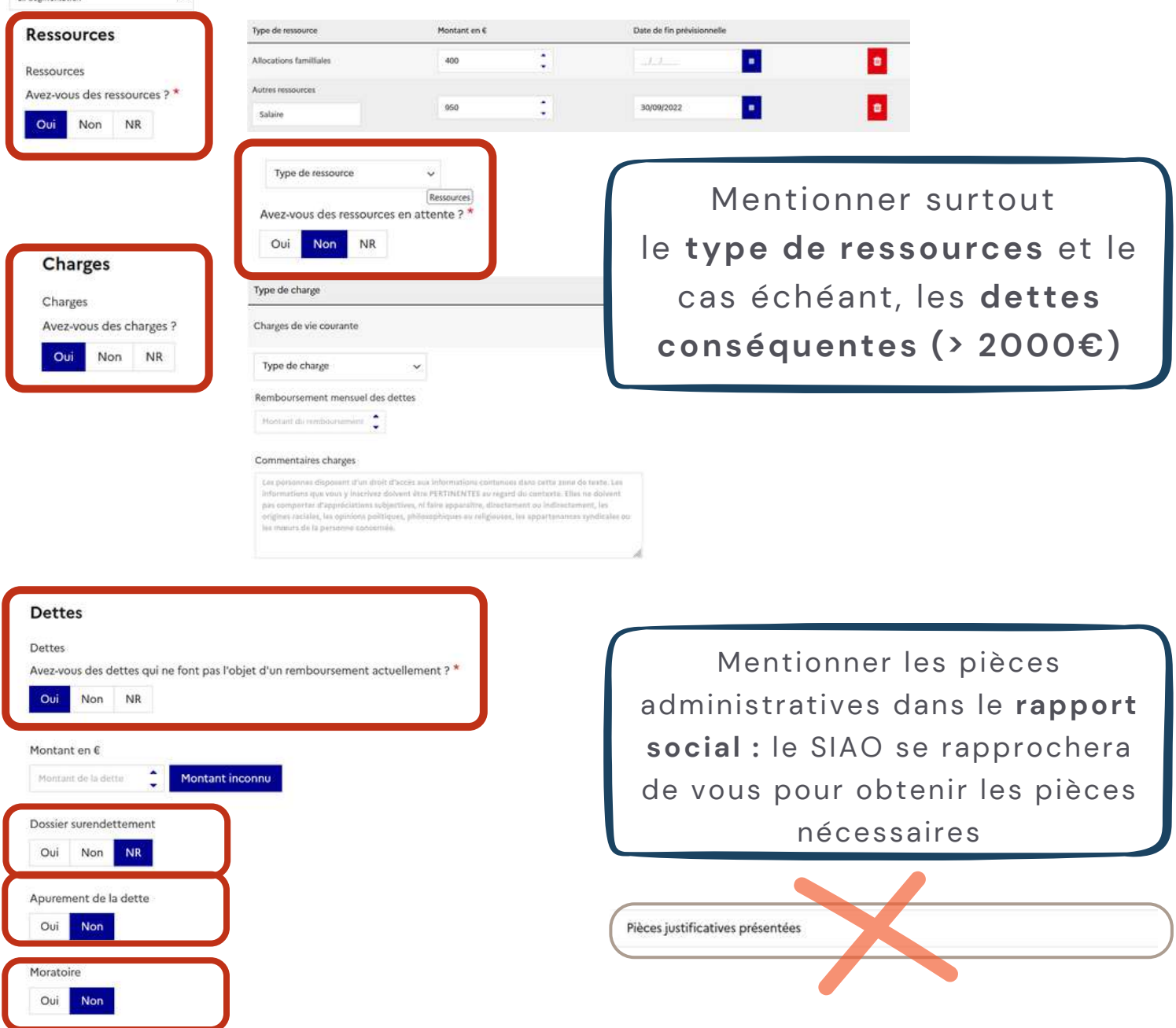

<span id="page-26-0"></span>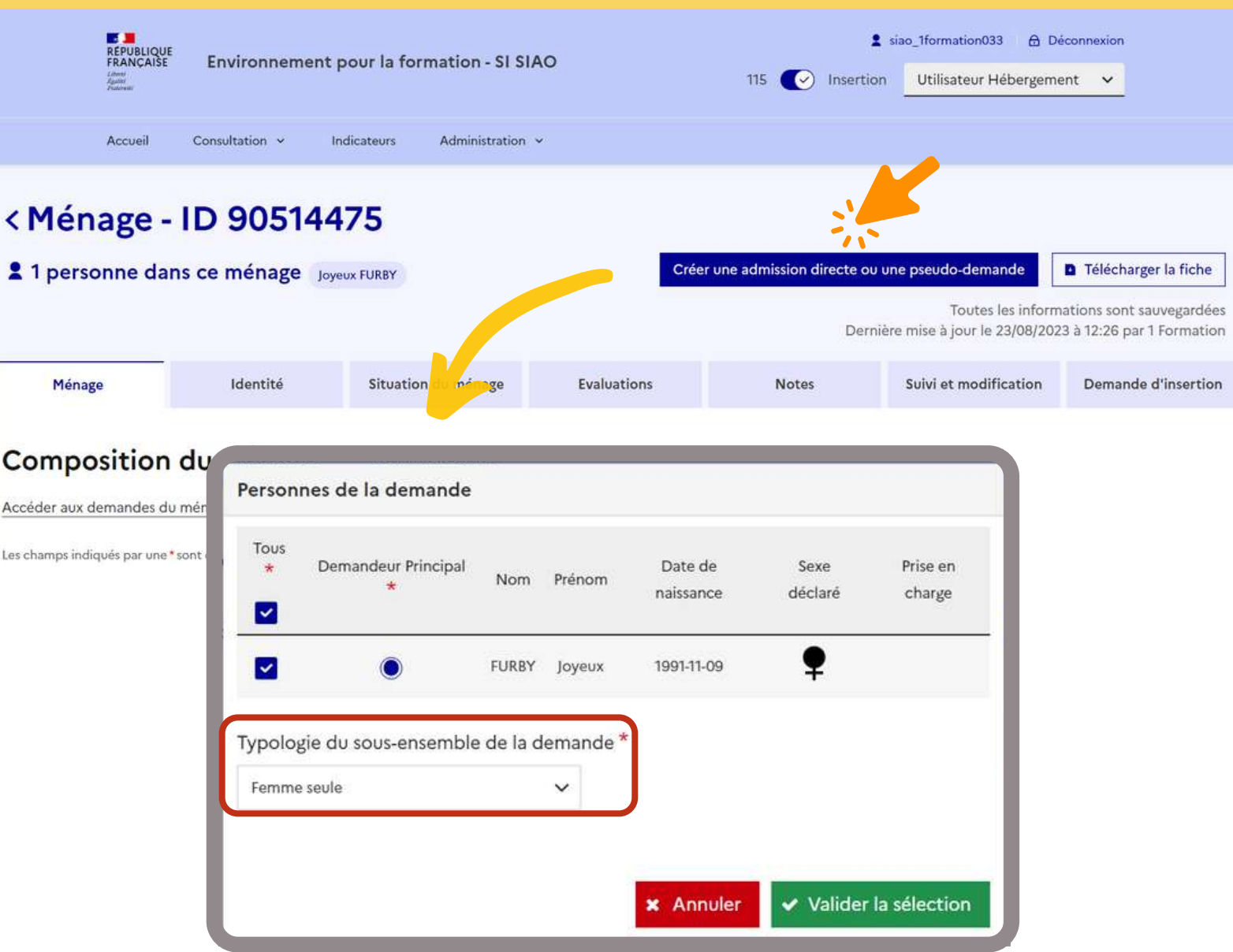

**1**

Décocher les éventuelles personnes **non concernées** par la demande et **sélectionner** le contact principal

**21**

Vérifier la typologie de ménage

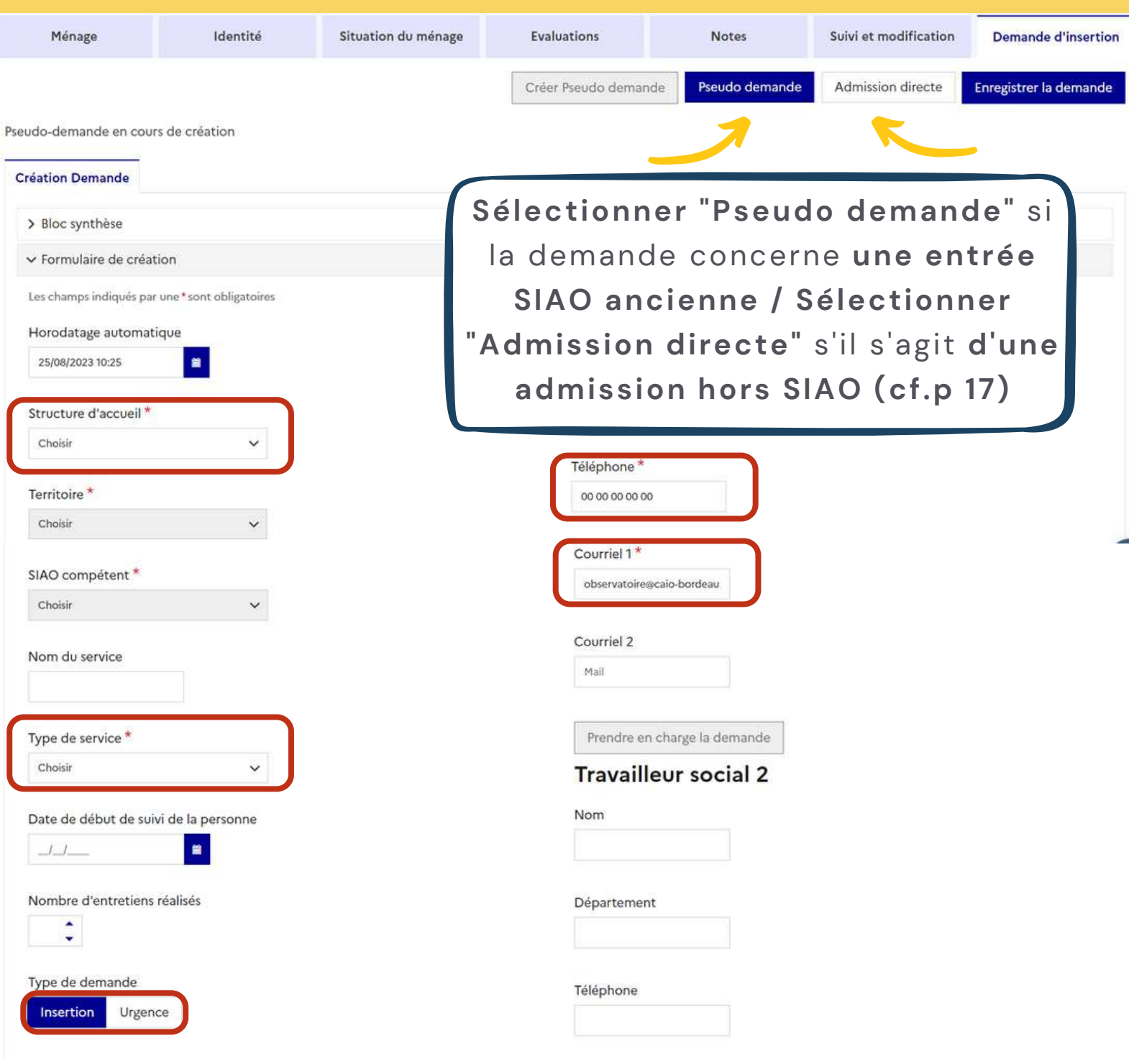

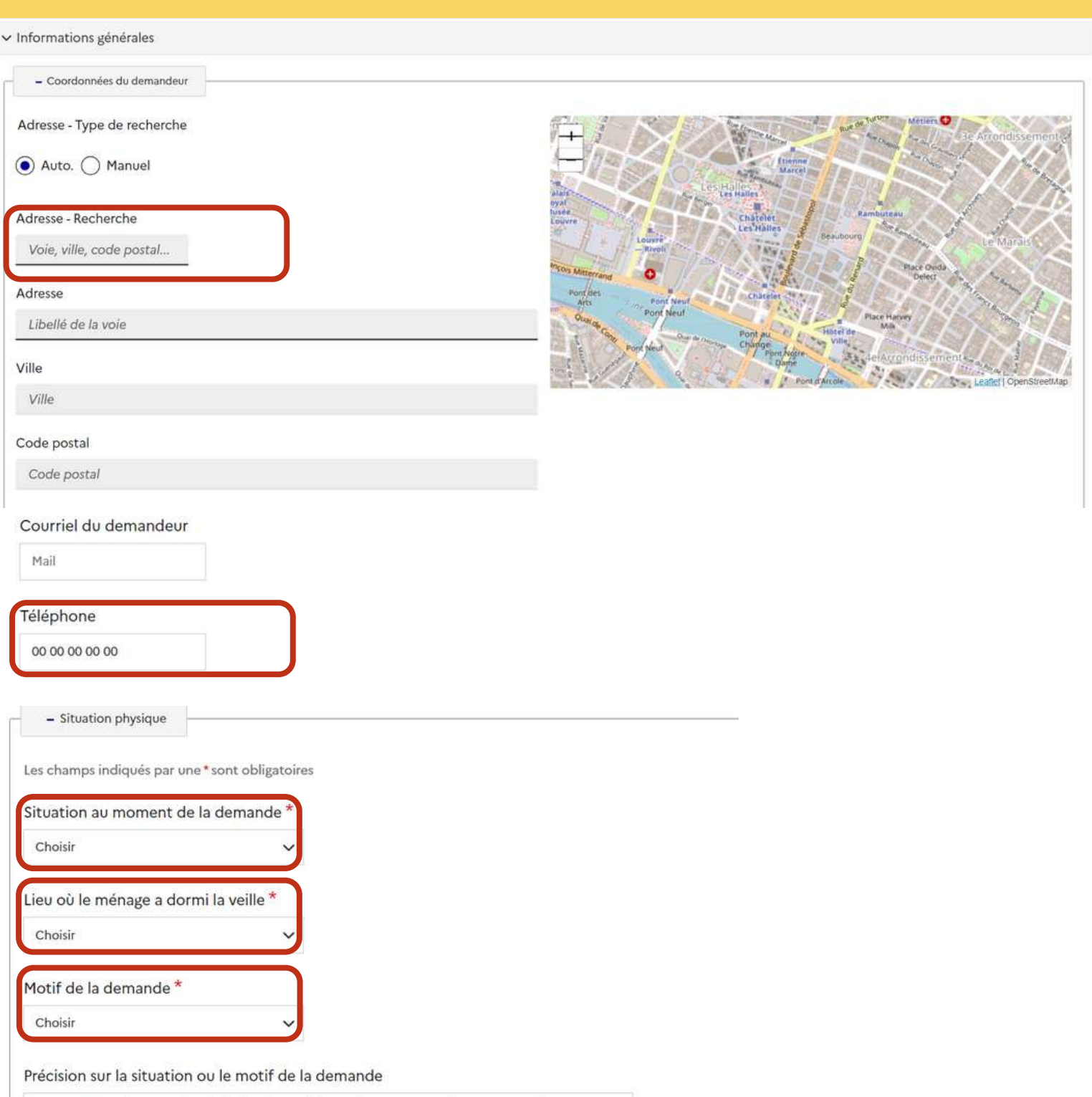

Les personnes disposent d'un droit d'accès aux informations contenues dans cette zone de texte. Les informations que vous y inscrivez doivent être PERTINENTES au regard du contexte. Elles ne doivent pas comporter d'appréciations subjectives, ni faire apparaître, directement ou indirectement, les origines raciales, les opinions politiques, philosophiques ou religieuses, les appartenances syndicales ou les mœurs de la personne concernée.

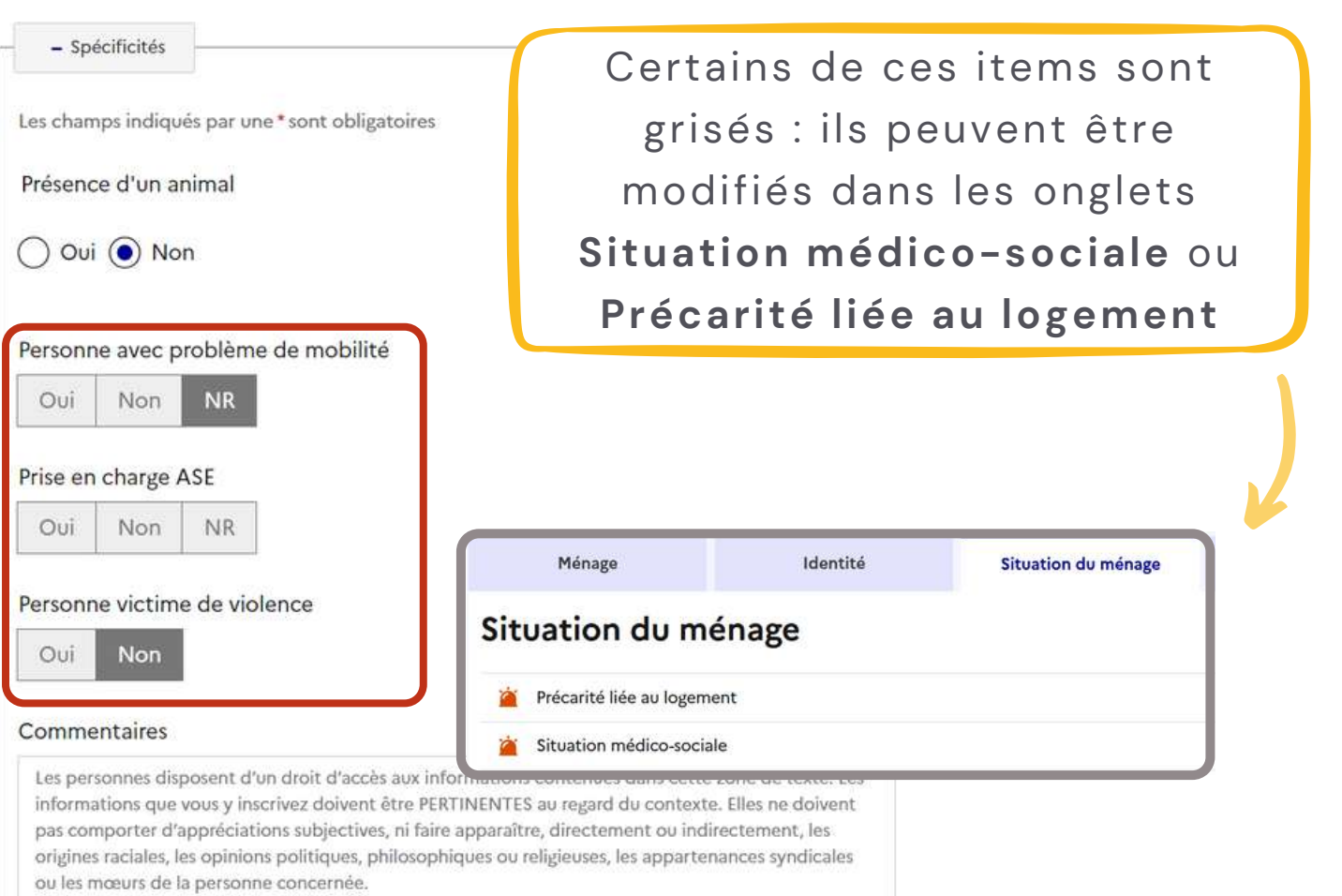

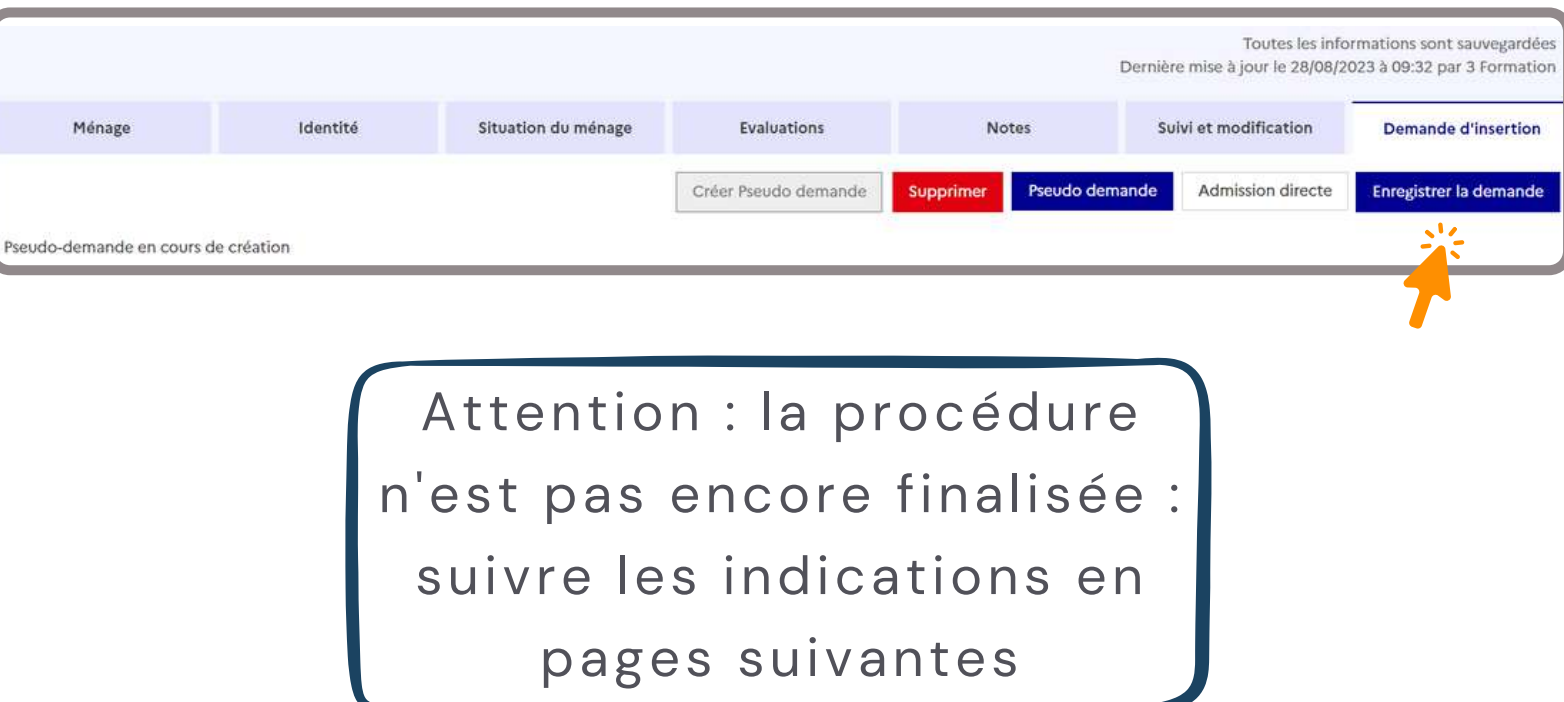

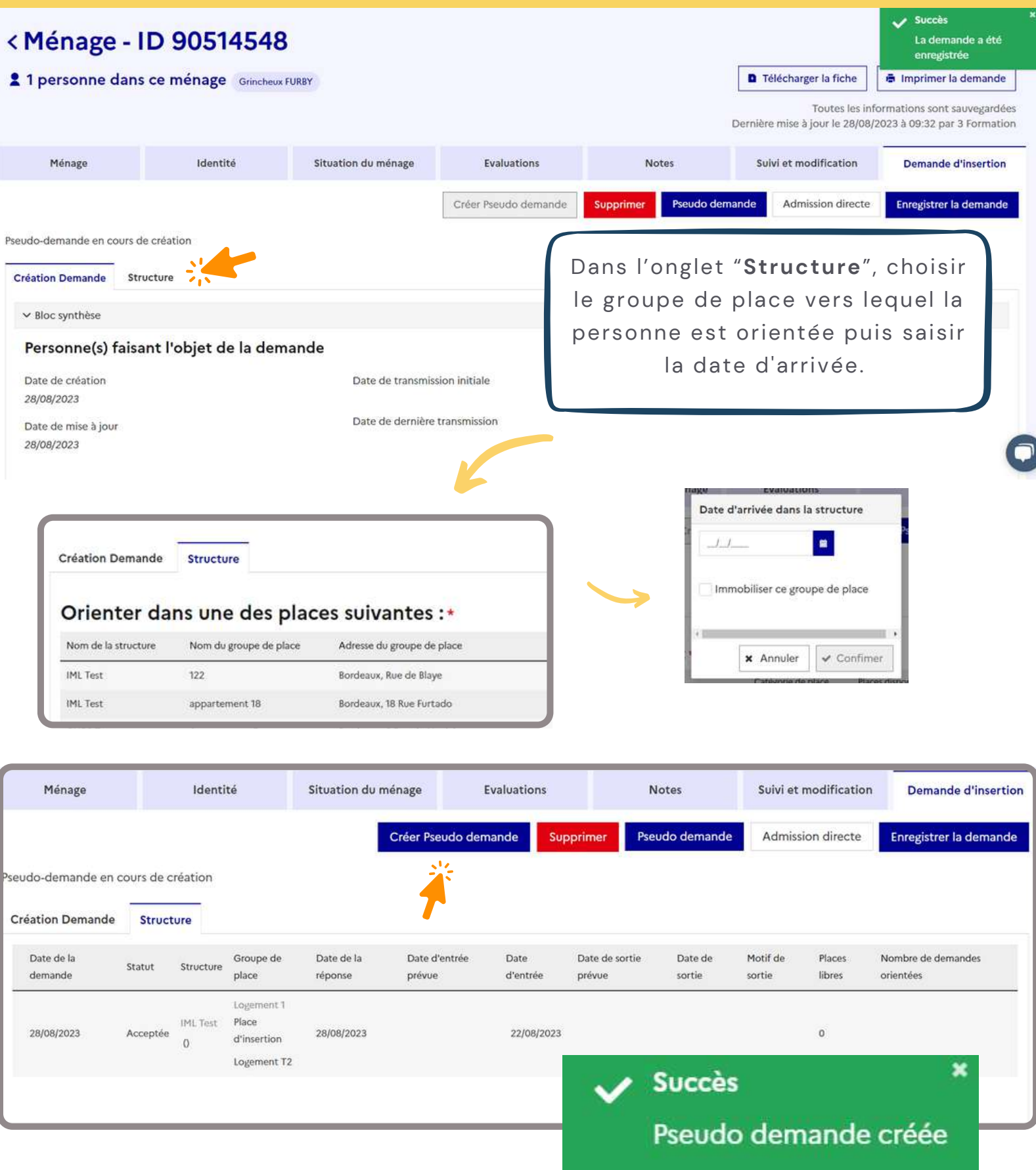

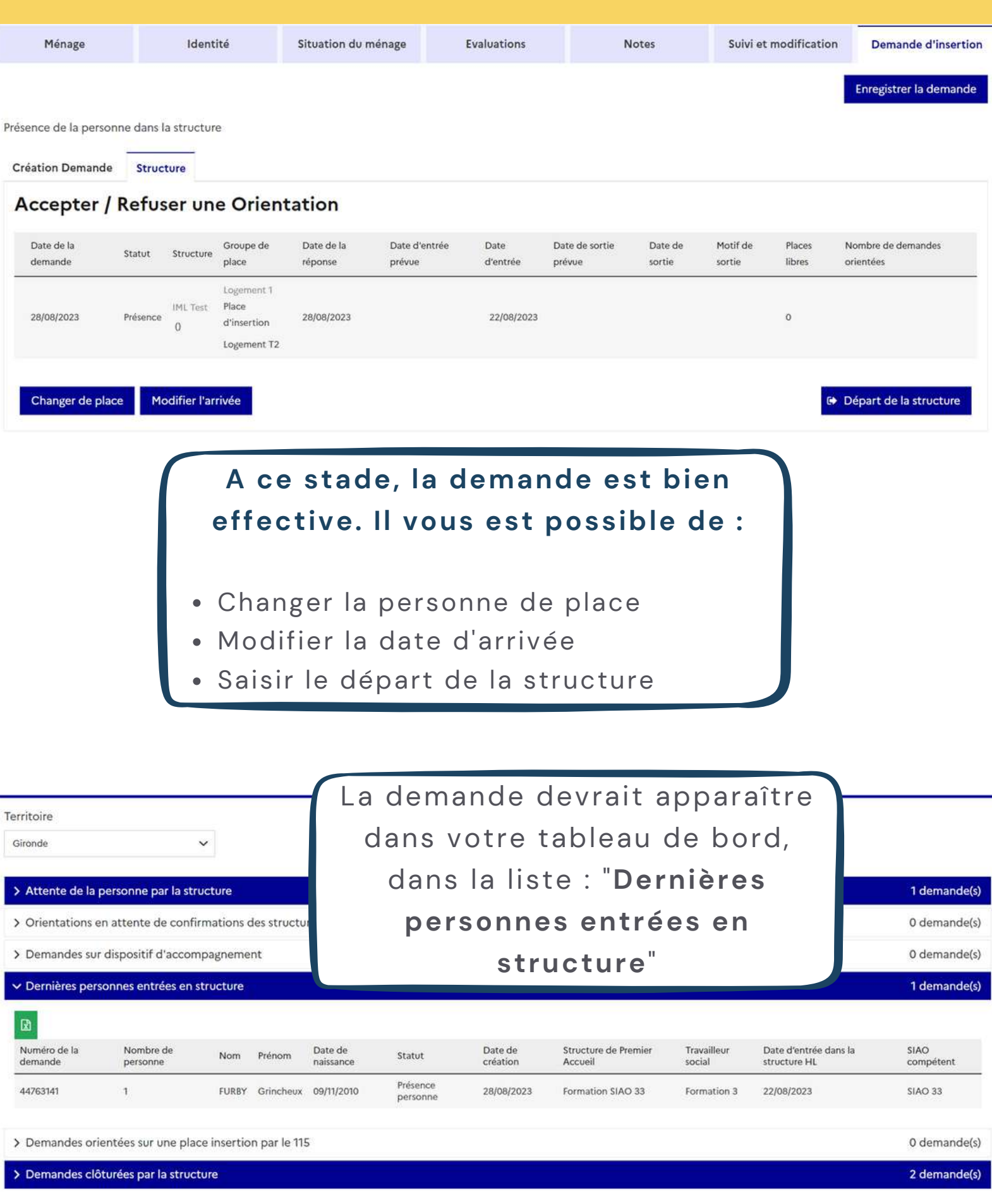

÷

<span id="page-32-0"></span>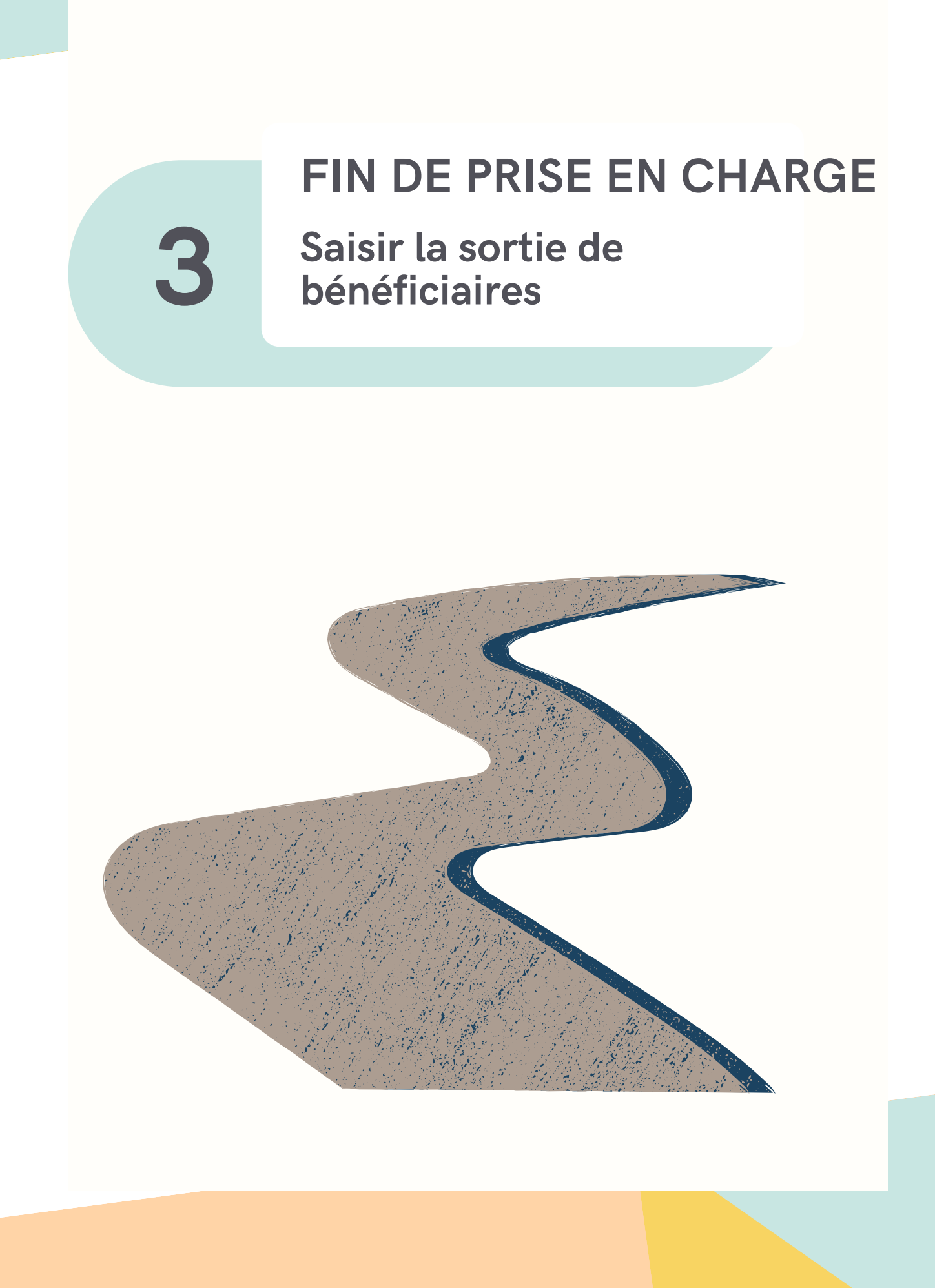

**31 FIN DE PRISE EN CHARGE** PERSONNES PRÉSENTES

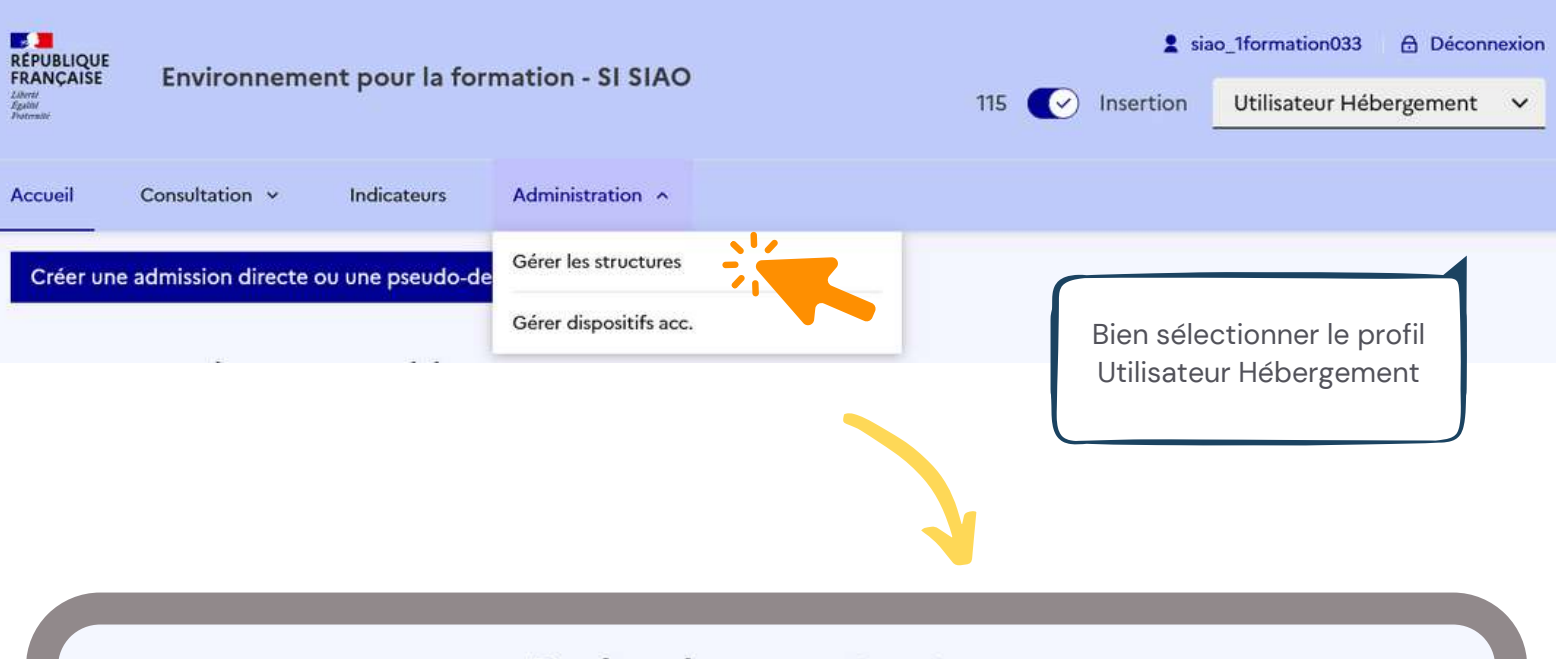

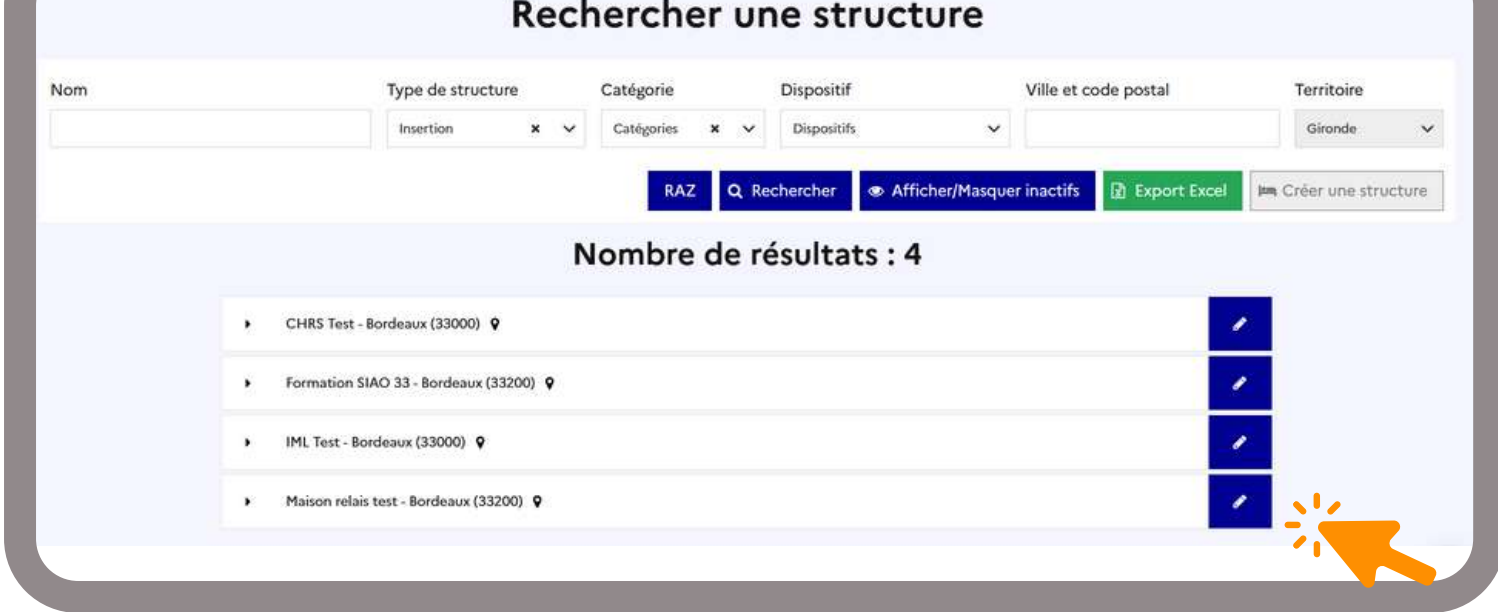

Les structures auxquelles votre **profil Hébergement** est rattaché apparaissent. Pour continuer, cliquer sur le stylo

**34**

**31 FIN DE PRISE EN CHARGE**

#### Rechercher une structure

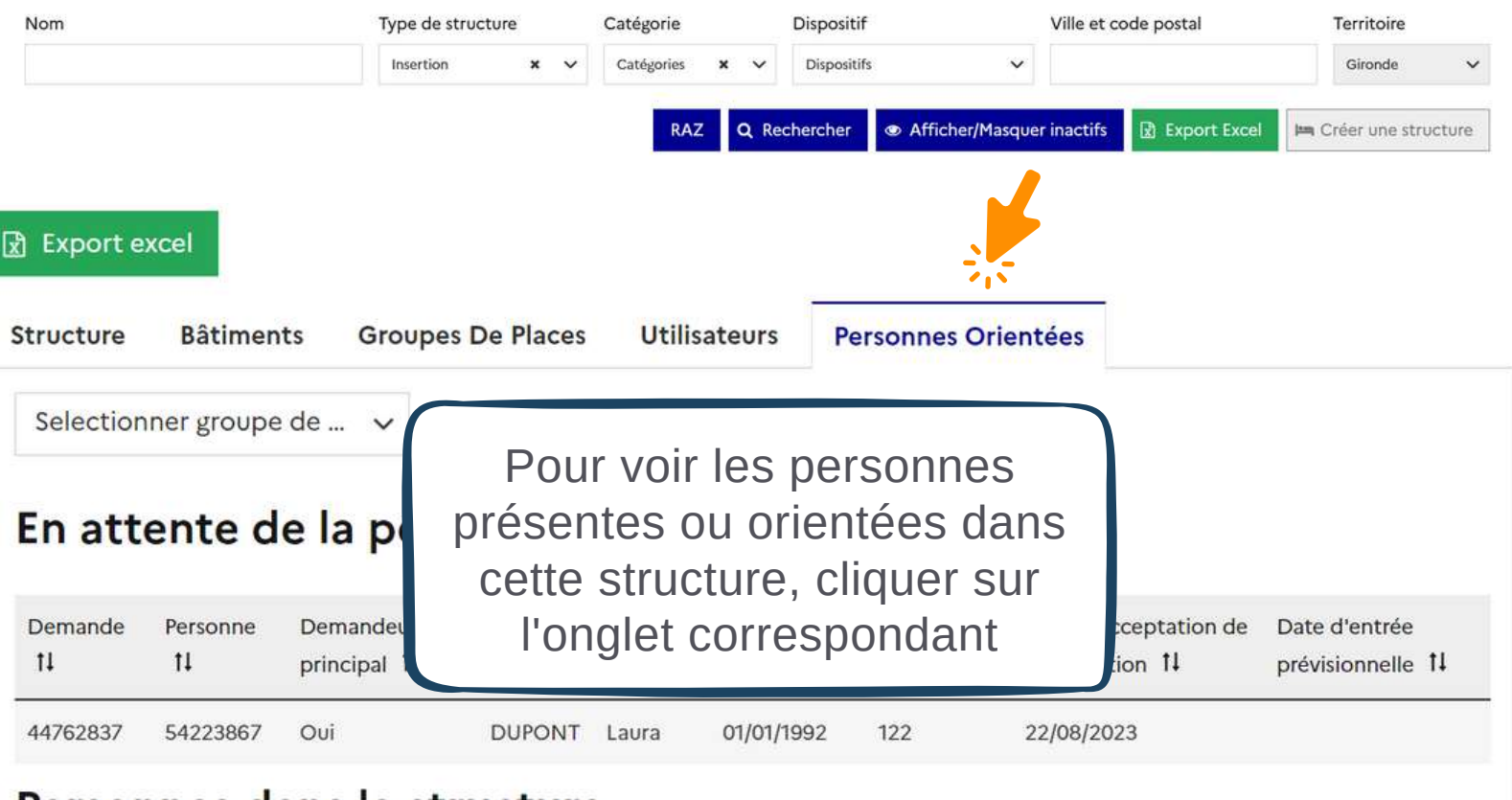

#### Personnes dans la structure

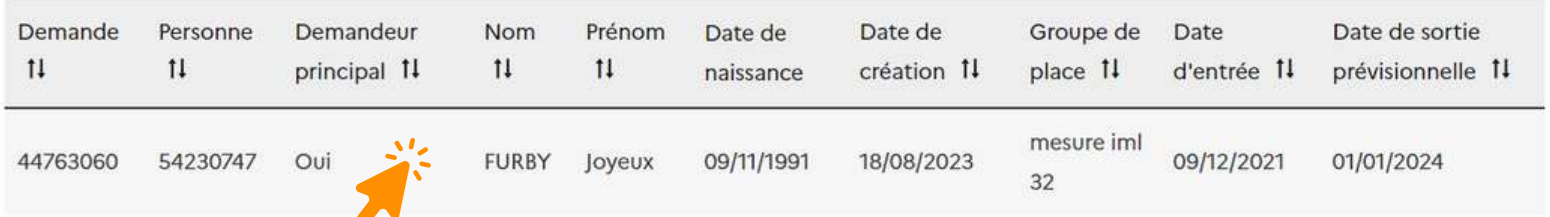

Choisir parmi les bénéficiaires en présence et cliquer directement sur la ligne de la demande

<Ménage - ID 90514475

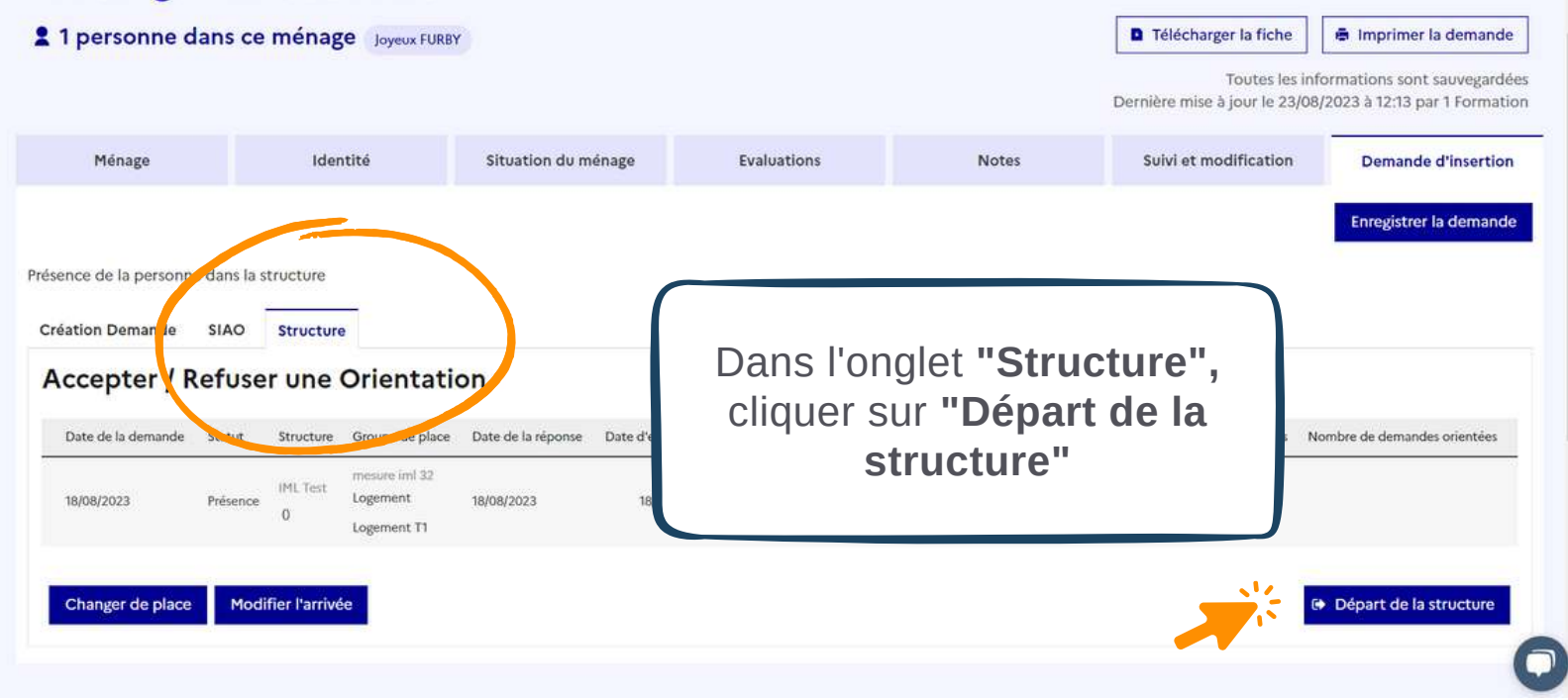

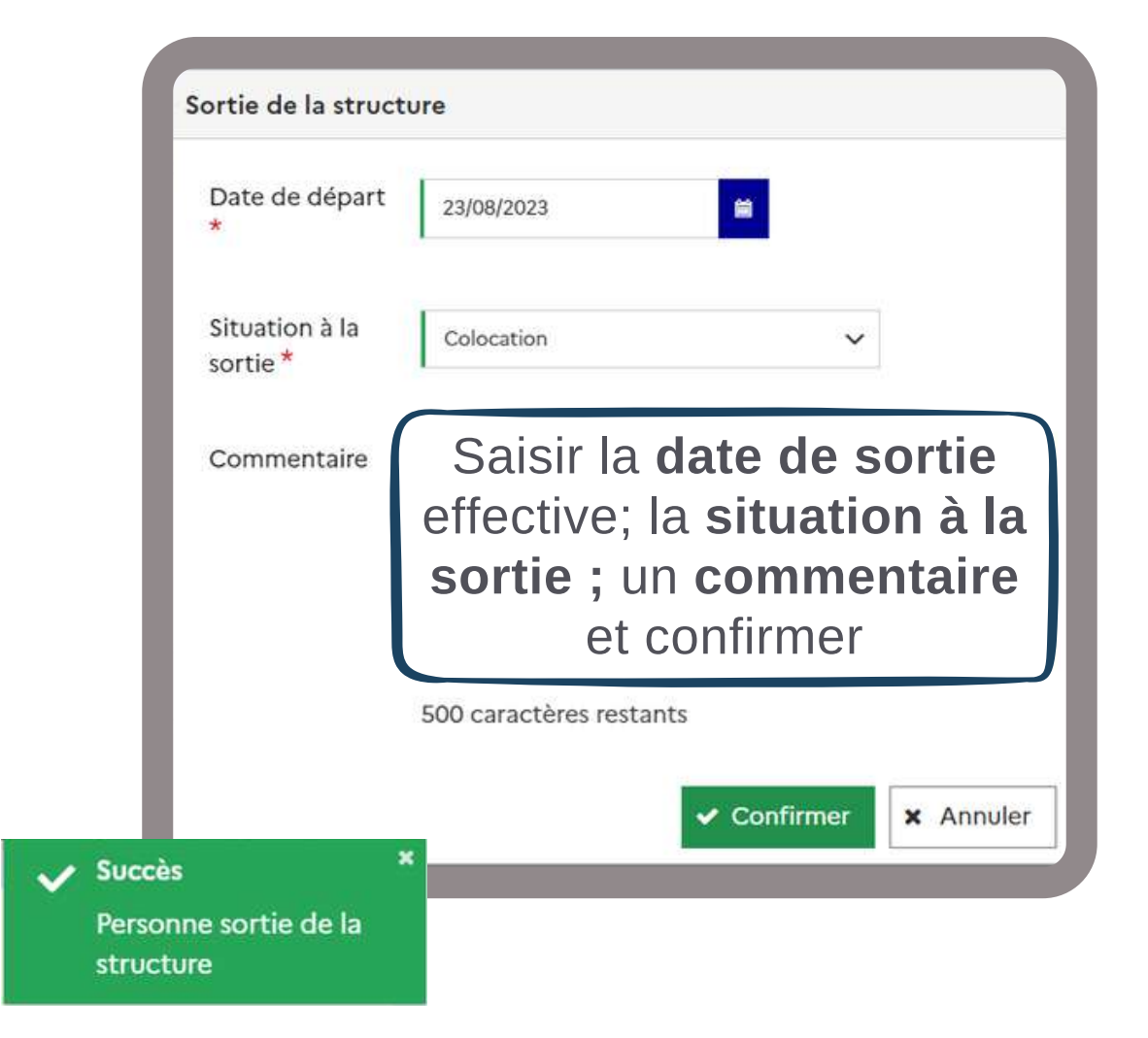

**31 FIN DE PRISE EN CHARGE** PERSONNES PRÉSENTES

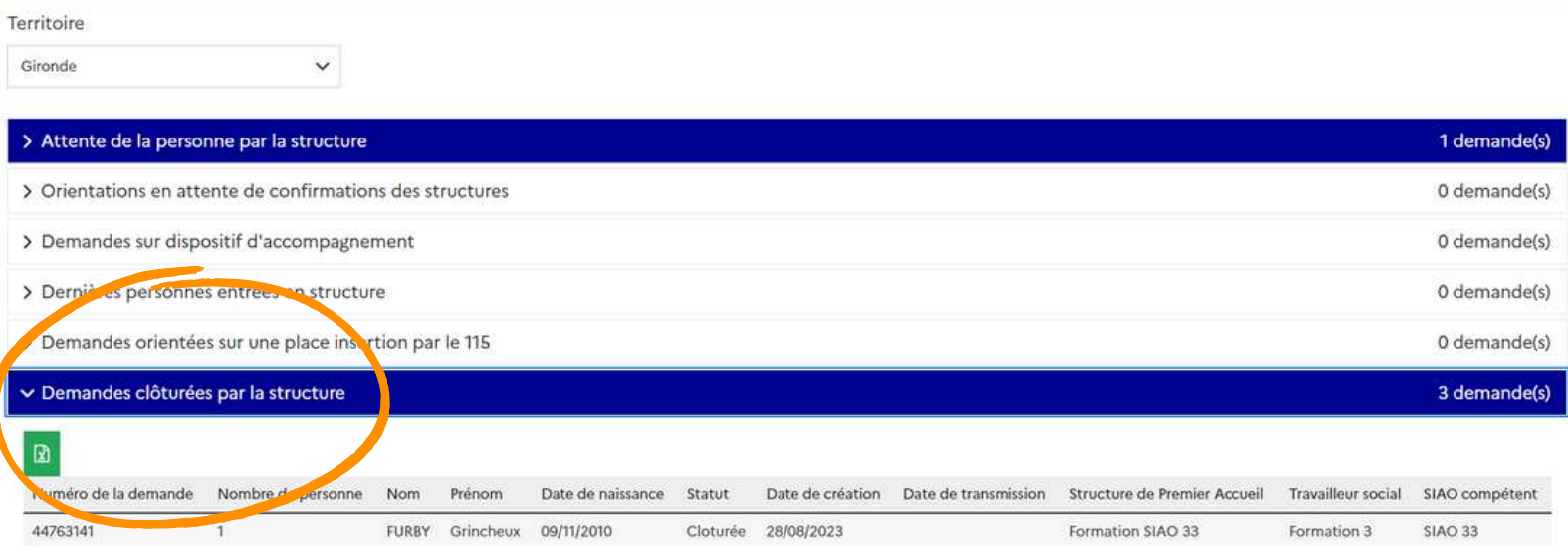

La demande devrait appraître dans la liste "Demandes clôturées par la structure".

**DE LA GIRONDE OBSERVATOIRE DE LA VEILLE SOCIALE**

# POUR TOUTE QUESTION SUR L'UTILISATION DU SI-SIAO :

**[OBSERVATOIRE@CAIO-BORDEAUX.FR](mailto:observatoire@caio-bordeaux.fr)**

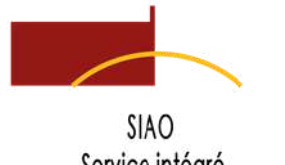

Service intégré d'Accueil et d'Orientation

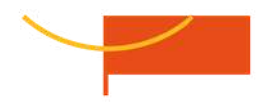

### **PAGE [RESSOURCE](https://www.caio-bordeaux.com/ressources-siao)S**

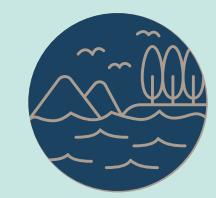